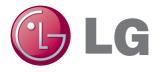

# Model BA850

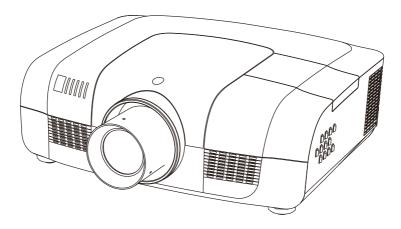

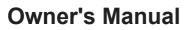

P/N: 4100376500 Rev. A

www.lg.com

# Safety Instructions

Please take note of the safety instructions to prevent any potential accident or misuse of the projector.

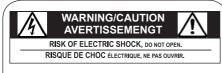

Warning:The lightning flash with arrowhead symbol, within an equilateral triangle, is intended to alert the user to the presence of uninsulated "dangerous voltage" within the product's enclosure that may be of sufficient magnitude to constitute a risk of electric shock to persons.

Caution: The exclamation point within an equilateral triangle is intended to alert the user to the presence of important operating and maintenance (servicing) instructions in the literature accompanying the appliance.

# WARNING/CAUTION

- TO REDUCE THE RISK OF FIRE AND ELECTRIC SHOCK, DO NOT EXPOSE THIS PRODUCT TO RAIN OR MOISTURE.

WARNING: This product contains

chemicals known to the State of California to cause cancer and birth defects or other reproductive harm.

Wash hands after handling.

Read these instructions. Keep these instructions. Heed all warnings. Follow all instructions.

# Indoor Installation

WARNING

• Do not place the projector in direct sunlight or near heat sources such as radiators, fires, stoves, etc.

- This may cause a fire.
- Do not place flammable materials such as aerosols near the projector.
- This may cause a fire.
- Do not allow your children to cling to or climb up to the projector.
- The projector may fall down and cause personal injury or death.
- Do not place the projector directly on a carpet, rug or place where ventilation is restricted such as a book shelf or closet.
- This may cause the projector's internal temperature to rise and cause a fire.
- Do not place the projector close to sources of steam or oil such as a humidifier or kitchen counter.
- This may cause a fire hazard or an electric shock
- Do not place the projector where it might be exposed to excessive dust.
- This may cause a fire.
- Do not use the projector in a damp place such as a bathroom where it is likely to get wet.
- This may cause a fire or an electric shock.

- Do not allow a tablecloth or curtain to block the vents.
- This may cause the internal temperature of the projector to rise and cause a fire.
- The distance between the projector and the wall should be more than 30 cm for ventilation purposes.
- Otherwise, this may cause the internal temperature of the projector to rise and cause a fire.

# CAUTION

- When installing the projector on a table, be careful not to place it near the edge.
- The projector may fall causing injury to persons or damage to the projector. Make sure that you use a stand suitable for the size of projector.
- Turn off the projector, disconnect the power supply and remove all connec tions before moving the projector.
- A damaged cord may cause a fire or an electric shock.
- Do not install the projector on an unstable or vibrating surface such as a vibrating shelf or tilted surface.
- It may fall and cause injury.
- Be careful not to tip the projector over when connecting external devices to the projector.
- This may cause injury to persons or damage to the projector

# POWER

# WARNING

- The earth wire should be connected.
- Inappropriate earth grounding may cause damage to the projector or an electric shock when there is an electrical surge. If the projector must be installed at a place where earth grounding is not possible, purchase a circuit breaker and connect the projector to its wall outlet. Do not ground the projector to the gas pipe, water pipe, lightning rod, or telephone line, etc.
- The power plug should be fully inserted into the wall outlet.
- Unstable connection may cause a fire.
- Do not place heavy objects on the power cord or place the cord underneath the projector.- This may cause a fire or an electric shock.
- Never touch the power plug with a wet hand.
- This may cause an electric shock.
- Do not connect too many devices to the same power extension.
- Overheating may cause a fire.
- Remove dust or contaminants around power plug pins or wall outlets.
- This may cause a fire.
- To turn off the main power, remove the power plug, which should be positioned so it is easy to access for operation.

# **Safety Instructions**

# CAUTION

- Hold the plug firmly when unplugging.
- A broken wire in the cord may cause a fire.
- Ensure the power cord or plug is not damaged, modified, severely bent, twisted, pulled, sandwiched or heated. Do not use a loose wall outlet.
- This may cause a fire or an electric shock.
- Keep the power cord away from any heating devices.
- The cord coating may melt and cause an electric shock.
- Place the projector where people will not trip over or tread on the power cord or plug to protect the power cord and plug from any damage.
- This may cause a fire hazard or an electric shock.
- Do not turn the projector on or off by plugging in the power plug or unplugging it from the wall outlet.

(Do not use the power plug as a switch.)

- This may cause an electric shock or damage to the projector.
- Do not insert a conductor into the other side of the wall outlet while the power plug is inserted into the wall outlet. In addition, do not touch the power plug immediately after it is disconnected from the wall outlet.
- This may cause an electric shock.
- Use only the official power cord which is provided by LG Electronics, Inc. Do not use other power cords.
- This may cause a fire or an electric shock.

# <u>USING</u>

# WARNING

- Do not place anything containing liquid, such as a vase, flowerpot, cup, cosmetics, chemicals, decorations or candles, etc., on top of the projector.
- Possible fire, electric shock, or falling may cause physical injury.
- In the event that there is a big impact to the projector or the cabinet is damaged, switch it off, unplug it from the wall outlet and contact an authorized service center.
- Otherwise, this may cause a fire or an electric shock.
- Do not insert pieces of metal such as coins, hairpins or metal debris, nor flammable materials such as paper or matches into the projector.
- This may cause a fire or an electric shock.
- In the event that liquid or a foreign object falls into the projector, please switch it off and unplug it from the wall outlet and contact an LG Electronics Service Center.
- Otherwise, this may cause a fire or an electric shock.
- When replacing a battery of the remote control, make sure a child does not swallow the battery. Keep the battery out of reach of children.
- In the case of a battery being swallowed by a child, please consult a doctor immediately.
- Do not remove any covers except for the lens cap. There is a high risk of electric shock.
- Do not look directly into the lens when the projector is in use.

- When the lamp is on or has just been turned off, avoid touching the air vent or lamp because these will be very hot.
- If there is a gas leak, do not touch the wall outlet. Open the window for ventilation.
- A spark may cause a fire or burn.
- Always open the lens door and remove the lens cap when the projector lamp is on.
- Never touch the projector or power cord during thunder or lightning.
- This may cause an electric shock.
- Do not use the projector near an electronic device which generates a strong magnetic field.
- Store the vinyl envelope used to pack the projector in a safe place away from children.
- It could cause suffocation if used improperly.
- Do not keep your hand on the projector for a long time when it is running.
- When you play a game by connecting a game console to a projector, it is recommended that you maintain a distance of more than four times the diagonal length of the screen.
- Make sure that the length of connecting cable is long enough. Otherwise, the product may fall causing personal injury or damage to the product.

# CAUTION

- Do not place a heavy object on the projector.
- It may fall down and cause physical injury.
- Be careful to prevent the lens from heavy impact during transportation.
- Do not touch the lens. The lens may be damaged.
- Do not use any sharp tools on the projector such as a knife or hammer, because this may damage the casing.
- In the event that no image appears on the screen, switch the projector off, unplug it from the wall outlet and contact an authorized service center.
- Otherwise, this may cause a fire or an electric shock.
- Do not drop an object onto the projector or apply heavy pressure to it.
- This may cause injury to persons or damage to the projector.
- The distance between your eyes and the screen must be around 5 - 7 times the diagonal length of the screen.
- If you watch the screen at a close distance for a long time, your eye sight may become worse.

# Safety Instructions

# **Cleaning**

# WARNING

- Do not spray the projector with water when cleaning. Do not allow water to go into the projector or do not allow it to get wet.
- This may cause a fire or an electric shock.
- When there is smoke or a strange smell coming out from the projector or a foreign object falls into the projector, please switch it off and unplug it from the power outlet and contact an LG Electronics Service Center.
- If not, this may cause a fire or an electric shock.
- Use an air spray or soft cloth or cotton swab moistened with a lens cleaning chemical or alcohol to remove dust or stains on the front projection lens.

# CAUTION

- Contact your seller or the Service Center once a year to clean the internal parts of the projector.
- If you do not clean the contaminated interior of the projector for a long time, there may be a fire or damage to the projector.
- When cleaning plastic parts such as the projector case, unplug the power first and wipe with a soft cloth. Do not spray with water or wipe with a wet cloth.

When cleaning the plastic parts, such as the projector case, do not use cleanser, automobile or industrial shiner, abrasive or wax, benzene, alcohol, etc., which can damage the product.

- This can cause fire, electric shock or product damage (deformation, corrosion and damage).

# Others

# WARNING

- Only a qualified technician can disassemble or modify the projector.
   For inspection, adjustment, or repair, contact your seller or the Service Center.
- Otherwise, this may cause a fire or an electric shock.
- Dispose of the used battery properly.
- Otherwise, this may result in explosion or fire.
- The correct method of disposal may vary depending on your country or region. Dispose of the battery pack according to the appropriate instructions.
- Do not throw or disassemble the battery.
- Otherwise, this may result in fire or explosion due to damage to the battery.
- Always use batteries approved and certified by LG Electronics.
- Otherwise, this may result in fire or explosion.
- Store the battery away from metallic objects, such as keys and paper clips.
- Excess current may cause a rapid increase in temperature, resulting in fire or burns.
- Do not store the battery near any heat source, such as a heater.
- This may result in fire or damage the product.
- Do not store it at temperatures higher than 60°C or in high humidity.

- Keep the battery out of reach of children.
- This may result in personal injury or damage to the product.
- Make sure that the battery is installed correctly.
- Incorrect battery replacement may cause fire.

# CAUTION

- Do not mix new batteries with old batteries.
- This may cause a fire or an electric shock caused by overheating and leakage.
- Unplug the power cord if the projector is not used for a long period.
- Accumulated dust may cause overheating, an electric shock from corroded insulation and a fire from an electrical surge.
- Only use the specified type of battery.
- Otherwise, this may cause an electric shock caused by overheating and leakage.

# FCC NOTICE

· Warning - Class B

(b) For a Class B Digital device or peripheral, the instructions furnished the user shall include the following or similar statement, placed in a prominent location in the text of the manual:

**NOTE**: This equipment has been tested and found to comply with the limits for a Class B digital device, pursuant to part 15 of the FCC Rules. These limits are designed to provide reasonable protection against harmful interference in a residential installation. This equipment generates, uses and can radiate radio frequency energy and, if not installed and used in accordance with the instructions. may cause harmful interference to radio communications. However, there is no guarantee that interference will not occur in a particular installation. If this equipment does cause harmful interference to radio or television reception, which can be determined by turning the equipment off and on, the user is encouraged to try to correct the interference by one or more of the following measures:

- Reorient or relocate the receiving antenna.
- Increase the separation between the equipment and receiver.
- Connect the equipment into an outlet on a circuit different from that to which the receiver is connected.
- Consult the dealer or an experienced radio/TV technician for help.

# Safety Instructions

# Disposal of your old appliance

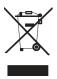

- 1. When this crossed-out wheeled bin symbol is attached to a product it means the product is covered by the European Directive 2002/96/EC.
- 2. All electrical and electronic products should be disposed of separately from the municipal waste stream through designated collection facilities appointed by your government or your local authorities.
- 3. The correct disposal of your old appliance will help prevent potential negative consequences for the environment and human health.
- 4. For more detailed information about disposal of your old appliance, please contact your city office, waste disposal service or the shop where you purchased the product.

# Disposal of waste batteries/accumulators

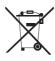

- 1. When this crossed-out wheeled bin symbol is attached to batteries/ accumulators of Your product it means they are covered by European Directive 2006/66/EC.
- 2. This symbol may be combined with chemical symbols for mercury(Hg), cadmium(Cd) or lead(Pb) if the battery Contains more that 0.0005% of mercury, 0.002% of cadmium or 0.004% of lead.
- All batteries/accumulators should be disposed separately from the municipal waste stream via designated collection facilities appointed by the government or the local authorities.
- 4. The correct disposal of Your old batteries/accumulators will help to prevent potential negative consequences for the environment, animal and human health.
- For more detailed information about disposal of Your old batteries/ accumulators, please contact Your city office, waste disposal service or the shop where You purchased the product.

# Licenses

Supported licenses may differ by model. For more information about licenses, visit www.lg.com.

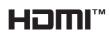

HDMI, the HDMI logo and High-Definition Multimedia Interface are trademarks or registered trademarks of HDMI Licensing LLC.

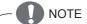

- Image shown may differ from your projector.
- Your projector's OSD (On Screen Display) may differ slightly from that shown in this manual.

# Table of Contents

| Safety Instructions                 | 2  |
|-------------------------------------|----|
| Licenses                            | 9  |
| Table of Contents                   | 10 |
| Statement                           | 11 |
| Part names and functions            | 12 |
| Front                               | 12 |
| Back                                | 12 |
| Bottom                              | 12 |
| Rear terminal                       | 13 |
| Side control and indicators         | 14 |
| Remote control                      | 15 |
| Remote control battery installation | 17 |
| Operation range                     | 17 |
| Adjustable feet                     | 17 |
| Installation                        | 18 |
| Positioning the projector           | 18 |
| Lens shift adjustment               | 18 |
| Connecting to computer              | 19 |
| (Digital and analog RGB)            |    |
| Connecting to video equipment       | 20 |
| (Video, S-Video,Component, HDMI)    |    |
| Connecting to the AC power cord     | 21 |
| Lens installation                   | 22 |
| Basic operation                     | 23 |
| Turning on the projector            | 23 |
| Turning off the projector           | 24 |
| How to operate the on screen menu   | 25 |
| Menu bar                            | 26 |
| Auto setup function                 | 27 |
| Lens shift control panel            | 27 |
| Zoom adjustment                     | 28 |
| Focus adjustment                    | 28 |
| Keystone                            | 28 |
| Remote control operation            | 29 |
| Computer input                      | 31 |
| Input source select (RGB1)          | 31 |

| Input source select(RGB 2 or RGBH  | V) |
|------------------------------------|----|
|                                    | 32 |
| Computer system select             | 33 |
| Auto PC adjustment                 | 34 |
| Manual adjustment via PC           | 35 |
| Image select                       | 36 |
| Image adjust                       | 37 |
| Screen size adjust                 | 38 |
| Video Input                        | 39 |
| Selecting input source             | 39 |
| (HDMI/Component/S-Video/Video)     |    |
| Video system select                | 40 |
| Image select                       | 41 |
| Image adjust                       | 42 |
| Screen size adjust                 | 43 |
| Option                             | 44 |
| Option                             | 44 |
| Information                        | 52 |
| Maintenance                        | 53 |
| WARNING TEMP indicator             | 53 |
| Cleaning the filter                | 54 |
| Covering the lens properly         | 55 |
| Cleaning the lens                  | 55 |
| Cleaning the projector's cabinet   | 55 |
| Replacing the lamp                 | 56 |
| Appendix                           | 58 |
| Troubleshooting                    | 58 |
| Indicator and projector state      | 60 |
| Compatible signal                  | 61 |
| Configuration of terminals         | 62 |
| Technical Specifications           | 63 |
| Dimensions                         | 65 |
| Content of hazardous substances ar | ıd |
| elements                           | 66 |
| PIN code memorandum                | 66 |
| RS232 Control Method               | 67 |
| I AN control                       | 75 |

√Note:

<sup>•</sup> The screen menu and pictures in the manual may slightly differ from the real product.

<sup>•</sup> The manual is subject to change without prior notice.

# Part names and functions

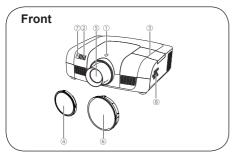

- 1 Lens release button
- Indicator
- 3 Lamp cover
- 4 Lens cap
- 5 Projector lens
- 6 Decorative cover
- ⑦ Remote receiver (Front & top)
- 8 Side control panel

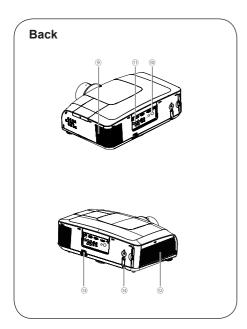

④ Exhaust vent

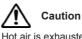

Hot air is exhausted from the exhaust vent. Do not put heat-sensitive objects near this side.

- 10 Remote receiver (Back)
- 1 Terminals and connectors
- 1 Air filter and air-intake vent
- 13 Power cord connector

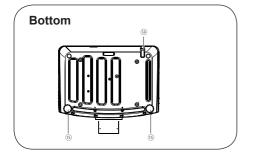

- (4) Safety lock
- 15 Adjustable feet

## **Rear terminal**

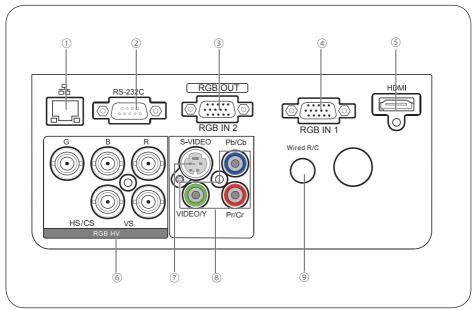

- ① Network port Used to connect the network cable.
- 2 RS-232C

When using RS-232C to control the projector, please connect the serial control line to this terminal.

#### ③ RGB IN 2/RGB OUT

- Used to connect the computer output.
- Used to output the analog signals from 4 (RGB IN 1) or 6 (RGB HV) to the other monitor.

#### 4 RGB IN 1

Used to connect a computer output.

#### (5) HDMI

Used to connect the HDMI digital output.

#### 6 RGB HV

- Connect the composite video output from video equipment to RGB HV terminal.
- Connect the RGB HV format (5 line system) signal to G, B, R, HS/CS and Vs jacks.

#### ⑦ S-VIDEO

Used to connect the S-video output of video equipment.

#### ⑧ VIDEO/Y, Pb/Cb, Pr/Cr input jacks

- Connect the component signals to these jacks.
- Connect the composite signals to the VIDEO/ Y jack.

#### 9 Wired R/C jack

Connect wired remote control cable to this jack while using wired remote control. Wireless remote control is disable while using wired remote control via wired R/C jack.

# Part names and functions

## Side control and indicators

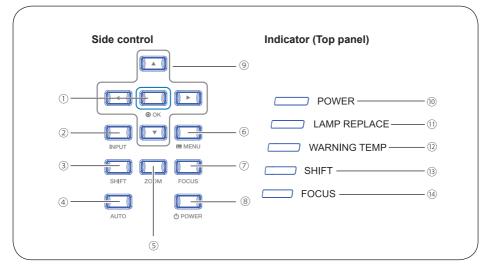

#### ① OK button

- Enter menu.
- Execute the selected item.
- Expand or compress the image in Digital Zoom Mode.

#### ② INPUT button

To select an input source.

#### $\ensuremath{\textcircled{}}$ 3 SHIFT button

To enter the lens shift mode.

#### 4 AUTO button

To perform various settings configured automatically, including the input source search function and auto PC adjust function.

#### $\bigcirc$ ZOOM button

To zoom in/out images.

#### 6 MENU button

To open or close the screen menu.

#### ⑦ FOCUS button

To adjust the focus.

#### 8 POWER button

To turn on/off the projector.

#### Navigation ▲ ▼ ◄ ► buttons

- Select an item or adjust the value in the On-Screen Menu.
- Move the image in the DZOOM +/- mode.

#### 10 POWER indicator

- Lights red when the projector is in standby mode.
- Lights green during operations.
- Flashes green in the Power management mode.

#### 1 LAMP REPLACE indicator

It turns orange when the life of the projection lamp draws to an end.

#### 12 WARNING TEMP indicator

It flashes red when the internal projector temperature is too high.

#### **B SHIFT indicator**

It lights blue when the projector lens is moving.

It lights blue when the projector lens is moving to the end.

#### (4) FOCUS indicator

It lights green when adjusting the focus.

### **Remote control**

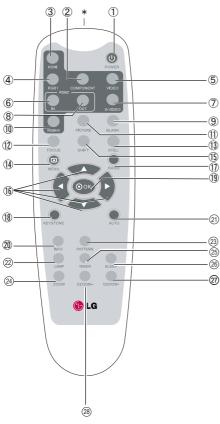

\* IR remote control is compulsory but Wired remote control is optional.

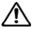

To ensure safe operation, observe the following precautions:

- Do not bend, drop or expose the remote control to moisture or heat.
- For cleaning, use a soft dry cloth. Do not apply benzene, thinner, splay or any other chemicals.

### Part names and functions

- POWER button Turn the projector on or off.
- ② COMPONENT button Select the component input source.
- ③ HDMI button Select HDMI input source.
- ④ RGB1 button Select RGB1 input source.
- ⑤ VIDEO button Select VIDEO input source.
- 6 RGB2 IN button Select RGB2 as RGB input.
- ⑦ S-VIDEO button Select S-Video input source.
- ⑧ RGB2 OUT button Enable RGB2 as moniter out.
- (9) BLANK button Hide the on screen menu.
- I RGBHV button Select RGBHV input source.
- PICTURE button Select picture mode.
- FOCUS button Adjust the focus.
- ③ STILL button Still the projected image.
- MENU button Open or close the on screen menu.
- (5) SHIFT button Select the lens shift mode.
- (b) ▲ ▼ ◀ ► button
- Select an item or adjust the value in the on screen menu.
- Move the image in Digital zoom + mode.

Please refer to the next page for other buttons.

# Part names and functions

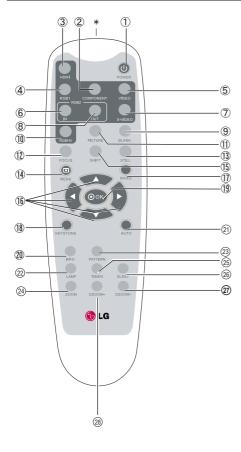

① RATIO button Select a screen display mode.

(B) KEYSTONE button Calibrate keystone distortion.

(1) OK button Access the menu or select an item in the menu

INFO button Operate the information function.

②AUTO button Enter the AUTO setup mode.

LAMP button Select the lamp mode.

PATTERN button Select a test pattern picture.

ZOOM button Zoom in/out images.

Image: Second Second

SLEEP button Turn off the projector at the specified time.

DZOOM+ button Select the digital zoom + mode.

#### ② DZOOM- button Select the digital zoom

Select the digital zoom - mode.

# Part names and functions

# Remote control battery installation

- 1. Open the battery compartment lid.
- 2. Install new batteries into the compartment.

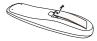

For correct polarity (+ and –), be sure battery terminals are in contact with pins in the compartment. 3. Re-cover the compartment lid.

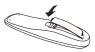

To ensure safe operation, please observe the following precautions:

- Use two (2) AAA or LR03 type alkaline batteries.
- <u>/!\</u>
- Always replace batteries in sets.
- Do not use a new battery with a used battery.
- Avoid contacting with water or liquid matter.
- Do not expose the remote control to moisture or heat.
- Do not drop the remote control.
- If the battery has leaked on the remote control, carefully wipe the case clean and install new batteries.
- Risk of explosion if a battery is replaced by an incorrect type.
- Dispose of used batteries according to the instructions.

## **Operation range**

Point the remote control toward the projector when pressing any button. The maximum operating range for the remote control is about 7 meters and 60 degrees.

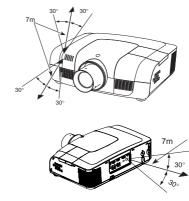

# Adjustable feet

Projection angle can be adjusted up to 5.0 degree with the adjustable feet.

Rotate the adjustable feet to lift the projector to a certain height. During lifting, rotate the two feet clockwise.

To lower or retract the adjustable feet, rotate the feet counterclockwise.

Keystone distortion of the projected image can be corrected by menu operation.

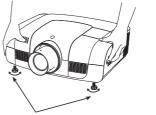

Adjustable feet

# Installation

## Positioning the projector

For projector positioning, see the figures below. The projector should be set perpendicularly to the plane of the screen.

√ Note:

- The brightness in the room has a great influence on picture quality. It is recommended to limit the ambient lighting in order to get the best image.
- All measurements are approximate and may vary from the actual sizes.

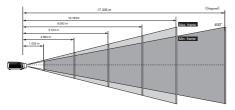

| Screen size<br>(WxH)mm | 40"     | 100"      | 200"      | 300"      | 400"      |
|------------------------|---------|-----------|-----------|-----------|-----------|
| 4:3 aspect ratio       | 813x610 | 2032x1524 | 4064x3048 | 6096x4572 | 8128x6096 |
| Maximum                | 1.039m  | 2.664m    | 5.374m    | 8.083m    | 10.793m   |
| Minimum                | 1.604m  | 4.297m    | 8.643m    | 12.969m   | 17.335m   |

# Lens shift adjustment

Projection lens can be moved from side to side and up to down.

This function makes the positioning of images easy on the screen.

The display position can be shifted upward up to 50% elevation of the display.

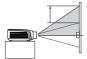

When the lens is shifted to top.

The display position can be shifted to the left up to 10% width of the display.

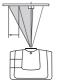

The display position can be shifted downward up to 50% elevation of the display.

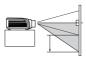

When the lens is shifted to bottom.

The display position can be shifted to the right up to 10% width of the display.

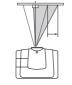

#### When the lens is shifted to leftmost.

When the lens is shifted to rightmost.

#### Adjusting range

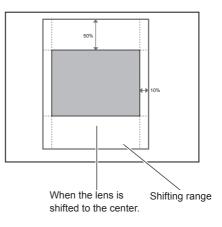

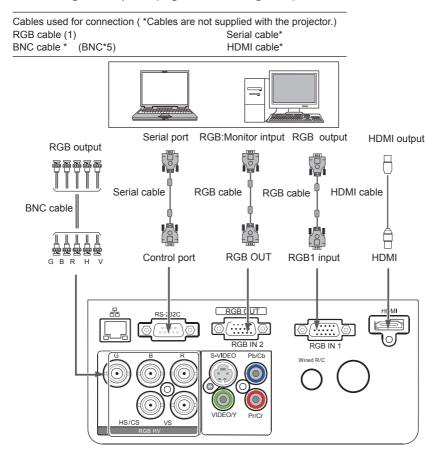

### Connecting to computer (Digital and analog RGB)

Unplug the power cords of both the projector and external equipment from the AC outlet before connecting the cables.

# Installation

# Connecting to video equipment (Video, S-Video, Component, HDMI)

Cables used for connection (\*Cables are not supplied with the projector.) Video cable (RCA\*1) \* Component cable (RCA\*3) \* S-Video cable \* HDMI cable \*

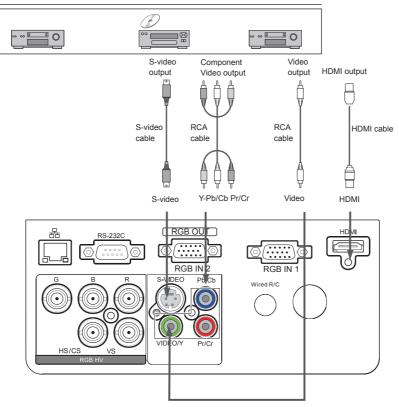

Unplug the power cords of both the projector and external equipment from the AC outlet before connecting the cables.

# Connecting to the AC power cord

This projector uses nominal input voltages of 100–240 V AC and it automatically selects the correct input voltage. It is designed to work with a single-phase power system having a grounded neutral conductor. To reduce the risk of electrical shock, do not plug into any other type of power system. If you are not sure of the type of power being supplied, consult your authorized dealer or service station. Connect the projector with all peripheral equipment before turning it on.

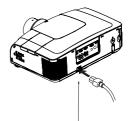

Connect the AC power cord (supplied) to the projector.

The AC outlet should be near this equipment and must be easily accessible.

√ Note:

Unplug the AC power cord when the projector is not in use. When the projector is connected to an outlet with AC power cord, it is in stand-by mode and consumes a little electric power.

#### Note on the power cord

AC power cord must meet the requirements of the country where you use the projector. Confirm the AC plug type with the chart below and proper AC power cord must be used.

|                                                  | AC outlet side                  |                                       |                                       |  |
|--------------------------------------------------|---------------------------------|---------------------------------------|---------------------------------------|--|
| Projector side                                   | For the U.S.A. and<br>Canada    | For Continental<br>Europe             | For the U.K.                          |  |
|                                                  | Ground                          |                                       | Ground                                |  |
| To power cord<br>connector on your<br>projector. | To the AC outlet.<br>(110 V AC) | To the AC outlet.<br>(200 - 240 V AC) | To the AC outlet.<br>(200 - 240 V AC) |  |

√ Note:

- Using incorrect power cord may influence the product performance, or even cause hazards like an electric shock or fire. To ensure the product performance and security, please apply the cable of the same model with the original one.
- Common connecting cables include the AC power cord, various RGB cables, video cable, and serial control cable.

# Installation

### Lens installation

Follow the instructions below to install the lens upon replacing or using the provided lens. For the specification of projector lens, contact your dealer.

#### Removing the lens

- 1 Shift the lens to the center with the lens shift function.
- 2 Turn off the projector, and unplug the AC power cord.
- 3 Press and hold the lens release button on the top counterclockwise until the lens cannot be rotated. Draw it out slowly from the projector.

**Caution** Do not drop the lens when handling.

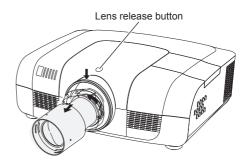

#### Installing the lens

- 1 Remove the lens decorator.
- 2 Align the red point on the lens with that on the projector to install the lens.
- 3 Rotate the lens clockwise slowly until it clicks.Make sure that the lens is the projector.

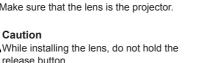

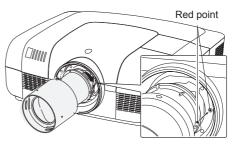

#### Notes on lens installation

- Do not touch or remove any part except lens and its relative part. This may cause a malfunction, electric shock, fire or other hazards.
- Make sure the mode of the lens is compatible with your projector before installing or replacing the lens.
- For information about the lens and its installation, contact the local dealer.

#### Turning on the projector

- Complete peripheral connections (with a computer, VCR, etc.) before turning on the projector.
- 2 Connect the projector's AC power cord into an AC outlet. The POWER indicator turns red. Open the lens cap.
- 3 Press the Power button on the side control or on the remote control. The POWER indicator becomes green and the cooling fans start to operate. The preparation display appears on the screen and the count down starts.
- 4 If the projector is locked with a PIN code, a PIN code Input Dialog Box appears. Enter the PIN code as instructed below.

#### √ Note:

- When the logo option is set to be "Off", the logo will not be displayed on the screen.
- When the display option is set to be "Off," the logo and countdown will not be displayed on the screen.
- During the countdown period, all operations are invalid except shutdown.

#### Enter a PIN code

Select a number by pressing the ▲ ▼ buttons, and then press the ► button to fix the number and move the cursor. The number changes to "\*". If you fixed an incorrect number, move the cursor to the number you want to correct by pressing the

✓ button, and then select the correct number by pressing the ▲ ▼ buttons.

Repeat this step to complete entering a three-digit number.

After entering the three-digit number, move the cursor to "Set", then you can start to operate the projector.

If you entered an incorrect PIN code, the "PIN code" and the number (\*\*\*) turn red. Enter the correct PIN code all over again.

#### What is PIN code?

PIN (Personal Identification Number) code is a security code that allows the person who knows it to operate the projector. Setting the PIN code prevents unauthorized use of the projector.

A PIN code consists of a three-digit number. Refer to the PIN code lock function in the Setting Menu on page 50 for locking operation of the projector with your PIN code.

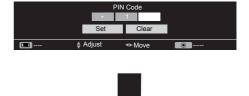

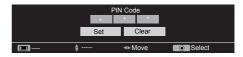

Move the cursor to Set, and press OK.

√ Note:

The projector will automatically power off within 3 minutes while you input an incorrect PIN code or there is no any operation after turning on the projector.

# Caution on handling the PIN code

If you forget your PIN code, the projector can no longer be started. Take a special care in setting a new PIN code; write down the number in a column on page 66 of this manual and keep it at hand. Should the PIN code be missing or forgotten, consult your dealer or service center.

### Turning off the projector

- Press the POWER button on the side control or on the remote control, and "Power off? Please press Power key again" appears on the screen.
- 2 Press the POWER button again to turn off the projector. The POWER indicator starts to flash red, and the cooling fans keep running. (You can select the level of the fans' quietness and running speed.) At this time you can unplug the AC power cord even if the fans are still running.
- 3 When the projector has cooled down enough to be turned on again, the POWER indicator stops flashing.

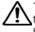

To maintain the lamp life, once you turn the projector on, wait at least 5 minutes before turning it off.

Do not operate the projector continuously without reset. Continuous use may result in shortening the lamp life. Turn off the projector and let it stand for about one hour in every 24 hours. Power off? Please press Power key again

"Power off? Please press Power key again" disappears after 4 seconds.

- √ Note:
- When the Auto Power function is "On", this projector is turned on automatically by connecting the AC power cord to an AC outlet.(Page 48)
- The running speed of cooling fans is changed according to the temperature inside the projector.
- Do not put the projector in a case before the projector is cooled enough.
- If the WARNING indicator flashes or emits a red light, see "Warning Indicator".(Page 53)
- While the POWER indicator is flashing, the lamp is being cooled down and the projector cannot be turned on. Wait until the POWER indicator turns red to turn on the projector again.
- The fan rotation will terminate directly if the AC power cord is unplugged immediately after the projector is turned off.
- The projector can be turned on after the POWER indicator turns red. The waiting time to restart will be shortened when the normal power-off processing for fan cooling is completed, comparing with the time the AC power cord is immediately unplugged after the power-off.

#### How to operate the on screen menu

The projector can be adjusted or set via the onscreen menu.

Each main menu can be divided into several levels' submenus, which are further divided into other submenus. For each adjustment and setting procedure, refer to the respective sections in this manual.

Remote control

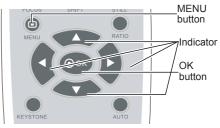

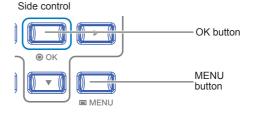

#### On Screen Menu

- 1 Press the MENU button on the side control or remote control to display the on screen menu.
- 2 Press the ▲ ▼ buttons to select an entry in the main menu and then the ► button to access the submenu.
- 3 Press the ▲▼ buttons to select your required entry, and then press OK or the ► button to set or enter the submenu.
- 4 Press the ▲▼◀► buttons to adjust settings or switch among the items. Press the OK button for corresponding operation and then return to the submenu.
- 5 Press the ◀ button to return to the previous menu.Press the MENU button on the remote control again to quit the on screen menu.

#### Input menu

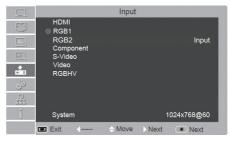

#### Menu bar

|       | Main mer | u Sub menu        |              |             |
|-------|----------|-------------------|--------------|-------------|
|       |          |                   |              |             |
| 1)    |          |                   | Input        |             |
| 2     |          | HDMI<br>RGB1      |              |             |
| 3     |          | RGB2<br>Component |              | Input       |
| ④——   | Se.      | S-Video<br>Video  |              |             |
| (5) — |          | RGBHV             |              |             |
| 6     | 0100 H   |                   |              |             |
| 0-    | - 53     |                   |              |             |
| 8     | 1        | System            |              | 1024x768@60 |
|       |          | Exit (            | ← Move → Ne: | kt 💿 Next   |

#### ① PC adjust menu

Used to adjust parameters: Auto PC adj., Phase, Total dots, H Postion, V Postion, Reset, Mode free, Store to match with RGB input signal format.

#### 2 Screen menu

If a computer is selected as a signal source, the following setup options for the image size are available: Normal, True, 16:9, 4:3, Custom and Digital zoom +/-.

If video equipment is selected as a signal source, the following setup options for the image size are available: Normal, 16:9, Custom.

③ Image select menu

The available image modes are: Dynamic, Standard, Cinema, Blackboard (Green), Colorboard and User.

④ Image adjust menu

If a computer is selected as a signal source, the following image adjusting options are available: Contrast, Brightness, Color temp, Red,Green, Blue, Sharpness and Gamma. If video equipment is selected as a signal source, the following image adjusting options are available: Contrast, Brightness, Color, Tint, Red,Green, Blue, Sharpness, Gamma, Noise reduction and Progressive.

(5) Input menu

Used to select input source: HDMI, RGB1, RGB2, Component, S-Video, Video or RGBHV.

#### 6 Option menu

Used to configure the projector operation settings.

⑦ Network menu Used to access the network function.

 Information menu Used to display information.

#### Auto setup function

This function is available just by pressing the AUTO button on the side control or on the remote control. The system then automatically performs various settings in the setup menu, including input source search, and auto computer adjustment.

Remote control

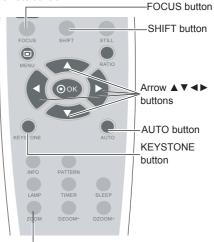

ZOOM button

### Lens shift control panel

The lens shift control panel is on the right side of the projector.

- 1.Use SHIFT on the side control panel or on the remote control to adjust the lens.
- "Lens shift" will pop out on the screen. According to the instruction, please use
   ▲ ▼ ◀ ► to move the image to the desired place without causing image distortion. The maximum shift range is ±50°vertically and ±10° horizontally.
- 3.Press SHIFT on the side control panel or on the remote control and hold on for about 10 seconds to reset the lens to the center.

✓ Note:

- •when the lens is in unshifted, the arrows turn green.
- •when the lens is shifted, the arrows turn yellow.
- •when the lens reaches its maximum shift range, the arrows turn red.

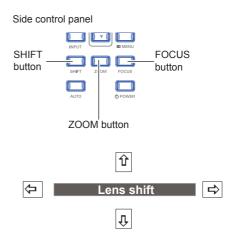

### Zoom adjustment

- 1.Press ZOOM on the side control panel or on the remote control to enter zoom adjustment.
- "Zoom" will jump out on the screen. According to instruction, please use ▲ ▼ to zoom in or zoom out.

## Focus adjustment

- 1.Press FOCUS on the side control panel or on the remote control to enter focus adjustment.
- "Focus" will jump out on the screen. According to instruction, please use ▲ ▼ to adjust the focus.

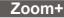

# Focus+

## Keystone

If a projected picture has keystone distortion, correct the image with the Keystone function. Press the KEYSTONE button on the remote control. The keystone dialog box appears. Correct keystone distortion with the arrow buttons  $\blacktriangle \nabla$ . Keystone adjustment can be stored.

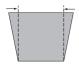

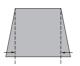

Reduce the upper width with the ▲ button.

Reduce the lower width with the ▼ button.

### Keystone

÷

- The arrows are white when there is no correction.
- The direction of the arrows which are being corrected turns red.
- The arrows disappear at the maximum correction.
- If you press the KEYSTONE button on the remote control once more while the keystone dialog box is being displayed, the keystone adjustment will be canceled.
- The adjustable range can be limited depending on the input signal.

#### Remote control operation

Using the remote control for some frequently used operations is advisable. Just pressing one of the buttons enables you to make the desired operation quickly without calling up the on-screen menu.

#### **Direct INPUT buttons**

Press the HDMI/RGB1/RGB2/RGBHV/S-VIDEO/ COMPONENT/VIDEO button to select an input source.

#### STILL button

Press the STILL button to still the picture on the screen. To cancel the still function, press the STILL button again or press any other button.

#### DZOOM +/- buttons

Press the DZOOM +/- buttons and use the ▲ ▼ buttons to access the digital zoom mode.

#### LAMP button

Press the LAMP button to select the lamp mode to change the brightness of the screen.

- Normal ... Normal brightness
- Auto ...... Brightness changes according with the input signal, providing the contrast of images and thus more real images.
- Eco ...... Lower brightness reduces the lamp power consumption and extends the lamp life.

Remote control

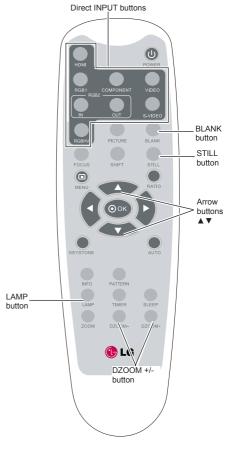

#### **BLANK** button

Press the BLANK button to black out the image. To restore to normal, press the BLANK button again or press any other button. The screen changes each time you press the button as follows: Black out  $\rightarrow$ Normal $\rightarrow$ Black out  $\rightarrow$ Normal.....

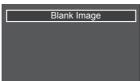

"Blank Image" disappears after 4 seconds if there is no other button operation.

√ Note:

See the next page for the description of other buttons.

#### TIMER button

Press the TIMER button. The timer display "00:00" appears on the screen and the timer starts to count time (00:00-59:59).

To stop the Timer, press the TIMER button. Press the TIMER button again, and then the Timer display disappears.

#### **PICTURE** button

Press the PICTURE button on the remote control to select your required image mode.

#### **RATIO** button

Press the RATIO button on the remote control to select your required screen mode.

#### **MENU** button

Press the MENU button on the remote control to display the on screen menu.

#### SHIFT button

Press the SHIFT button on the remote control to adjust the lens position.

#### **ZOOM** button

Press the ZOOM button on the remote control to zoom in/out images.

#### **FOCUS** button

Press the FOCUS button on the remote control to adjust the focus of images.

#### **PATTERN** button

Press the PATTERN button on the remote control to select a test pattern image.

#### SLEEP button

Press the SLEEP button on the remote control to set a specified time to turn off the projector automatically.

#### **AUTO** button

Press the AUTO button on the remote control to use the auto setup function.

#### **INFO** button

Press the INFO button on the remote control to use the information function.

#### Timer display

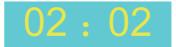

#### Remote control

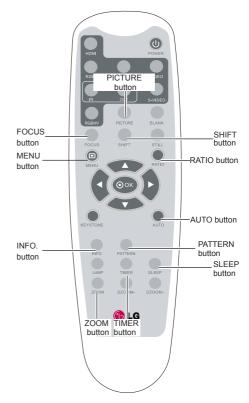

√ Note:

See the previous page for the description of other buttons.

# Input source select (RGB1)

#### **Direct operation**

- Press the INPUT button on the side control.
- Press the RGB1 button on the remote control.

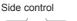

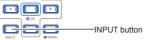

Remote control

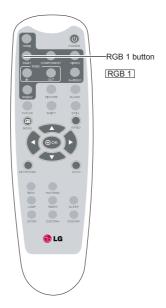

#### Menu operation

- Press the MENU button to display the on screen menu. Use the ▲▼ buttons to select the input source icon and press the ► button or OK button.
- 2 Press the ▲ ▼ buttons to select RGB 1 and then press the OK button.

Input menu

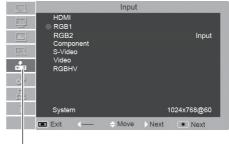

INPUT icon

# Input source select(RGB 2 or RGBHV)

#### **Direct operation**

- Press the INPUT button on the side control.
- Press the RGB2 IN or RGBHV button on the remote control.

Side control

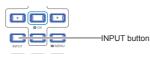

#### Remote control

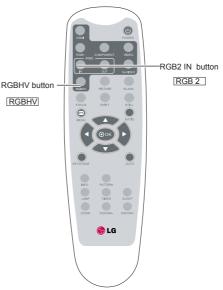

#### Menu operation

- Press the MENU button to display the on screen menu. Use the ▲▼ buttons to select the input source icon and press the ► button or OK button.
- 2 Press the ▲ ▼ buttons to select RGB 2 and then press the OK button.

When input is RGB signal, please select RGB2.

RGBHV

RGB 2

When input is RGBHV signal, please select RGBHV.

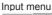

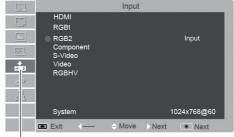

INPUT icon

#### Computer system select

The projector automatically tunes to various types of computers with its function of Multi-scan system and Auto PC Adjustment. If a computer is selected as a signal source, the projector automatically detects the signal format and tunes to project proper images without any additional setting.

- Auto When the projector cannot recognize the connected signal conforming to the provided PC systems, Auto is displayed on the System Menu box and the Auto PC Adjustment function works to display proper images. If the image is not projected properly, a manual adjustment is required.
  - There is no signal input from computer. Check the connection between your computer and projector.

#### RGB1 system menu

|            |                   | Input  |             |
|------------|-------------------|--------|-------------|
|            | HDMI<br>RGB1      |        |             |
|            | RGB2<br>Component |        | Input       |
| <u> 20</u> | S-Video<br>Video  |        |             |
|            | RGBHV             |        |             |
| 39         |                   |        |             |
| 5          |                   |        |             |
| ľ          | System            |        | 1024x768@60 |
|            | ■ E .it <         | ⇒ Move | Next 💌 Next |

The PC system menu displays the selected system.

System option

#### Selecting computer system manually

The system can also be selected manually.

- Press the MENU button to display the on screen menu. Use the ▲▼ buttons to select the input source icon,and press ► button or OK button.
- Use the ▲▼ buttons to select System (Signal format), and press ► button or OK button.
- 3. Press the ▲ ▼ buttons to select your required system, and then press the OK button.

 Input

 System
 RBG1

 1024x768@600
 1366x768@600

 Imput
 Imput

 Imput
 Imput

 Imput
 Imput

 Imput
 Imput

 Imput
 Imput

 Imput
 Imput

 Imput
 Imput

 Imput
 Imput

 Imput
 Imput

 Imput
 Imput

 Imput
 Imput

 Imput
 Imput

 Imput
 Imput

 Imput
 Imput

 Imput
 Imput

 Imput
 Imput

 Imput
 Imput

 Imput
 Imput

 Imput
 Imput

 Imput
 Imput

 Imput
 Imput

 Imput
 Imput

 Imput
 Imput

 Imput
 Imput

 Imput
 Imput

 Imput
 Imput

 Imput
 Imput

 Imput
 Imput

 Imput
 Imput

 Imput
 Imput

 Imput
 Imput

 Imput
 Imput

 Imput
 Imput

 Imput
 Imput

 Imput
 Imput

 Imput

# **Computer input**

# Auto PC adjustment

Auto PC Adjustment function is provided to automatically adjust phase, total dots, H position, V position to conform to your computer.

#### Menu operation

Auto PC adjustment

- Press the MENU button to display the on screen menu. Use the ▲ ▼ buttons to select the PC adjust icon and press the ► button or OK button.
- 2. Press the ▲ ▼ buttons to select AUTO PC Adjustment, and then press the OK button.

To store the adjusted parameters

The system parameters adjusted in the Auto PC Adjustment can be stored in the projector.

PC adjust menu

PC adjust icon

| <u>ل</u> | PC adjust                                                                                                 |
|----------|----------------------------------------------------------------------------------------------------|
|          | Auto PC adj.<br>Phase 16<br>Total dots 1344<br>H Position 296<br>V Position 35<br>Reset 35<br>Roset Store |
|          | Exit <   Move Next  Next                                                                                  |

√ Note:

- Phase, Total dots, H Position and V Position of some computers cannot be fully adjusted with this Auto PC adj. function. When the image is not provided properly with this operation, manual adjustments are required.
- Phase, Total dots, H and V Position are disabled when Pixel Clock is higher than 140MHz.
- The Auto PC adj. cannot be operated when 480i, 576i, 480p, 576p, 720p or 1080i is selected in the PC System Menu.

### Manual adjustment via PC

As some computer adopt special signal formats, the multi-purpose scanner of the projector may not detect them. To match the special-format signals, the projector offers function of manual adjustment, with which users can adjust the parameters. 5 independent memory sections is provided, where the manually adjusted parameters can be saved. In the case of specific computer, you can make use of the memory space to set up whenever necessary.

- Press MENU button to display the on screen menu. Press ▲▼ to select the PC adjust icon. Then press ► or press OK.
- Press ▲▼ to select the item to be adjusted, and then press OK. Adjustment dialogue box will appear. Press ◀► to set the value.

#### Phase

Press ◀► to adjust the value, eliminating a flicker from the image displayed. (from 0 to 31)

#### **Total dots**

Press  $\blacktriangleleft \triangleright$  to adjust the total dots for a cycle so that it can match the image on computer.

#### **H** Position

Press  $\triangleleft \blacktriangleright$  to adjust the horizontal position of the image.

#### **V** Position

Press  $\blacktriangleleft \triangleright$  to adjust the vertical position of the image.

#### Reset

To re-set the adjusted data, you should select the initial state and then press OK. Click Yes when the dialogue box appears for confirmation and all adjusted value will return to the initial state.

#### Mode free

To delete the saved data, you should select the Standby Mode, and press ► or OK button. The mode to be deleted will be highlighted,click Select.

#### Store

To save the adjusted data, you should select Save, and press ► or OK button. Then move the cursor to select the saving mode from the items 1-5. Finally click Select.

#### √ Note:

If you select 480i, 576i, 480p, 576p, 720p or 1080i from the system menu, the functions of horizontal position and vertical position will be disabled.

#### PC adjust menu

| PC adjust                                                                                                    |  |
|----------------------------------------------------------------------------------------------------|--|
| Auto PC adj.<br>Phase 16<br>Total dots 1344<br>H Position 296<br>V Position 35<br>Reset<br>Mode free<br>Store |  |
| Exit <   Move Next  Next                                                                                      |  |

PC adjust icon

# **Computer input**

### Image select

Direct selection Use the PICTURE button on the remote control to select the image mode.

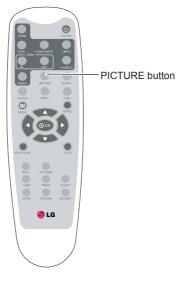

Menu selection

- Press MENU button on the remote control to display the on screen menu. Press ▲ ▼ to select the image mode icon. Then press ► or press OK.
- Press ▲ ▼ to select the desired item, and then press OK.

#### Dynamic

When the image is viewed in a bright room, select this mode.

#### Standard

This is the default image mode.

#### Cinema

This mode limited the brightness, and more detail can be seen. It is suitable for seeing a film in a dark environment.

#### Blackboard(Green)

This mode can be used to project the image on a green board to enhance the image quality. It mainly functions on a green board, not black board.

#### Colorboard

This mode is suitable for projecting the image onto the red, blue, yellow or green wallpaper.

Press OK to select Colorboard , and then press  $\blacktriangleright$  to enter the submenu.

Press  $\blacktriangle \nabla$  to select wallpaper from Red, Blue, Yellow and Green.

#### User

36

This is the image mode pre-set by in the image adjustment menu.

#### Image select menu

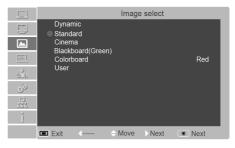

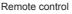

# Image adjust

- Press Menu on the remote control to display the on-screen menu. Press ▲ ▼ to select the image adjust icon .Then press ► or press OK.
- Press ▲ ▼ to select the item to be adjusted, and then press Select. At the time, the adjustment dialogue box will appear. Press ◄► to set the value.

#### Contrast

Press ◀ to decrease the contrast and press ► to increase it.(from 0 to 63)

#### Brightness

Press ◀ to decrease the brightness and press ► to increase it.(from 0 to 63)

#### Color temp.

Press ◀► to select the desired color temperature (option are "Cool ", " Medium", " Warm")

#### Red(White balance)

Press ◀ to make the red color lighter and press ► to make it stronger.(from 0 to 63)

#### Green(White balance)

Press ◀ to make the green color lighter and press

to make it stronger.(from 0 to 63)

# Blue(White balance)

Press ◀ to make the blue color lighter and press ► to make it stronger.(from 0 to 63)

#### Sharpness

Press  $\blacktriangleleft$  to soften the image and press  $\blacktriangleright$  to sharpen it.(from 0 to 15)

#### Gamma

Press ◀► to adjust the grey level to achieve better contrast and balance.(from 0 to 15)

#### Image adjust menu

|                                                                                     | Image adjust  |                                                     |
|-------------------------------------------------------------------------------------|---------------|-----------------------------------------------------|
| Contrast<br>Brightness<br>Color temp.<br>Red<br>Green<br>Blue<br>Sharpness<br>Gamma |               | 32<br>32<br>Medium<br>32<br>32<br>32<br>8<br>8<br>8 |
| Exit (                                                                              | ⇒ Move → Next | <ul> <li>Next</li> </ul>                            |
|                                                                                     |               |                                                     |

Image adjust icon

√ Note:

- After red(white balance), green(white balance) or blue(white balance) is adjusted,the image mode will change to "User".
- When Blackboard (Green) or colorboard is selected in the "Image select", the color temperature will change to "Blackboard" or "colorboard".

# **Computer input**

#### Screen size adjust

The size of the screen can be reset to the value the user desires.

- Press Menu on the remote control to display the on-screen menu. Press ▲ ▼ to select the screen. Then press ► or press OK.
- 2. Press ▲ ▼ to select the desired item, and then press OK.

#### Normal

This function will make the width-height proportion of the projected image consistent with the input signals.

#### True

This item provides the image with the original size. If the original image is larger than the screen (1024X768), the projector will automatically enter the window moving mode for image display. The user can press  $\mathbf{A} \mathbf{V} \mathbf{A} \mathbf{b}$  to move the display image to adjust.

#### 16:9

This item provides images with a width-height ratio of 16:9.

#### 4:3

This item provides normal images with a width-height proportion 4:3.

#### Custom

This item can help users manually adjust the proportion and position of the screen.

Adjustable range depends on the input signal formats. Some have a limitation to adjust.

When this item is selected, press ►. The indication of self-definition will appear on the screen. You can press ▲ ▼ to select the items to be adjusted.

Scale H/V: To adjust the horizontal/vertical proportion of the screen.

H&V: When this item is enabled, the width-height proportion will be locked. The vertical proportion is displayed in gray, meaning "disabled". You can adjust the horizontal proportion, and then modify the proportion of the screen on the basis of the width-height proportion. If you reset the H&V settings, then H&V data will be initialized.

Position H/V: To adjust the horizontal/vertical position of the screen.

Apply to all inputs: Use this item to save input adjusted proportion. When you press Select at this item, a dialog box will pop up for confirmation. To save the proportion, press Select at Yes. If you select self-definition, the system will use the saved proportion.

Reset: This item allows you to reset the all adjusted values. In the initial state, press Select, and a dialog box will pop up for confirmation. To reset the parameters, press Select at Yes.

√ Note:

• To get the the best picture quality, you should adjust the resolution to XGA(1024x768).

• When True or 4:3 is selected, Digital zoom +/- will be disabled.

- •True, Custom and Digital zoom +/- menus might be disabled when Pixel Clock is higher than 140MHz.
- True can not be selected when 480i, 576i, 480p, 576p, 720P50, 720P60, 1080i is selected in PC system menu.

#### Remote control

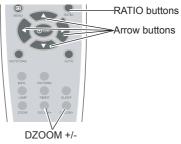

#### Screen Menu

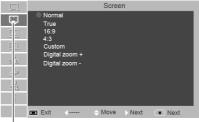

#### Screen icon

#### Digital zoom +

After you select the digital zoom +, the on-screen menu will disappear, while the information on digital zoom + appears. You can press OK to zoom in the image size, and press ▲ ▼ ◀► to move the image horizontally and vertically.

The moving is effective only when the image is larger than the size of the screen.

You can also press DZOOM +or select on the remote control to zoom in the projected image.

#### Digital zoom -

After you select the digital zoom -, the on-screen men will disappear, while the information on digital zoom - appears. You can press OK to zoom out the imag size. You can also press DZOOM - or select on the remote control to zoom out the projected image.

To exit the "digital zoom +/-"mode, press any button except the DZOOM+/- and the OK button. To return to Normal size, select "Screen" in the menu to adjust screen size, or enter a new input source in the menu "Input". and press  $\blacktriangle \lor \dashv \lor$  to move the image horizontally and vertically.

# Video Input

# Selecting input source (HDMI/Component/S-Video/Video)

Direct selection

- Press HDMI, COMPONENT, S-VIDEO or VIDEO button on the remote control.
- Press the INPUT button on the side control.
   if the INPUT button is pressed again, then the next input source will be displayed. The input source will be changed like as the flow chart.

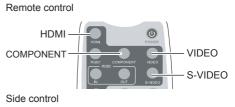

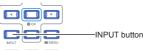

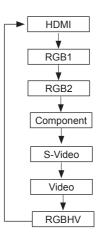

#### Menu operation

- Press MEMU button on the remote control to display the on screen Menu.
- Press ▲ ▼ to select the icon for input source. Then press ► or press OK.
- 3. Press ▲ ▼ to select the input source and press OK.

#### HDMI

When input signal is connected to the HDMI jack, select HDMI.

#### Component

When input signal is connected to the Component jack, select Component.

#### S-Video

When input signal is connected to the S-Video jack, select S-Video.

#### Video

When input signal is connected to the Video jack, select Video.

### Input menu

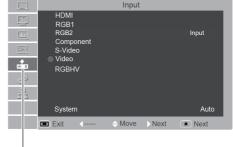

INPUT icon

# Video Input

# Video system select

- Press MENU on the remote control to display the on-screen menu. Press ▲ ▼ to select the icon for input source. Then press ► or press OK.
- Press ▲ ▼ to select "HDMI "," Component ", " Video", or "S-video", and then press OK.
- 3. Press ▲ ▼ to select the system, and then press
   ▶ or press Select. Press ▲ ▼ to select the signal format, then press OK.

### Video or S-video

#### Auto

The projector can automatically detect the input video system and optimize its own state. If the video system is PAL-M or PAL-N, you should manually select the system.

#### PAL/SECAM/NTSC/NTSC4.43/PAL-M/PAL-N

If the projector can't reproduce the image, you should select a specific signal format from PAL, SECAM, NTSC, NTSC 4.43, PAL-M and PAL-N.

#### Remote control

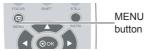

#### Video System Menu (Video or S-video)

|                        |                  | Inpu       | t        |                            |
|------------------------|------------------|------------|----------|----------------------------|
| <u> </u>               |                  | System     | Video    |                            |
|                        | 🔘 Auto           |            |          |                            |
|                        | PAL<br>SECAM     |            |          |                            |
| - Re                   | NTSC<br>NTSC4.43 |            |          |                            |
| <b>*</b>               |                  |            |          |                            |
| 0)<br>0 200<br>1 0 200 |                  |            |          |                            |
| 227                    |                  |            |          |                            |
| j                      |                  |            |          |                            |
|                        | 🔳 Exit 🛛 🖣 Ba    | ack 😑 Move | <b>)</b> | <ul> <li>Select</li> </ul> |

### Component

#### Auto

The projector can automatically detect the input video system and optimize its own state.

### Component video signal format

If the projector can't reproduce the image, you should select a specific component video signal format from 480i, 576i, 480p, 576p, 720p and 1080i.

#### Video System Menu (Component)

|                   | Input                    |       |        |           |                            |  |  |
|-------------------|--------------------------|-------|--------|-----------|----------------------------|--|--|
| <u> </u>          |                          | Syste | em     | Component |                            |  |  |
|                   | <ul> <li>Auto</li> </ul> |       |        |           |                            |  |  |
|                   | 1080i                    |       |        |           |                            |  |  |
|                   | 720p                     |       |        |           |                            |  |  |
| 57e               | 576p                     |       |        |           |                            |  |  |
|                   | 480p<br>576i             |       |        |           |                            |  |  |
| 0.10 <sup>1</sup> | 480i                     |       |        |           |                            |  |  |
| 551               |                          |       |        |           |                            |  |  |
| i                 |                          |       |        |           |                            |  |  |
|                   | 🔳 Exit                   | Back  | ⊖ Move | )         | <ul> <li>Select</li> </ul> |  |  |

#### √ Note:

• If HDMI is selected, Video system menu can not be selected.

# Image select

Direct selection

Press the PICTURE button on the remote control to select the image mode.

Menu selection

- Press MENU button on the remote control to display the on screen menu. Press ▲ ▼ to select the image mode icon. Then press ► or press OK.
- 2. Press ▲ ▼ to select the desired item, and then press OK.

#### Dynamic

When the image is viewed in a bright room, select this mode.

#### Standard

This is the default image mode.

#### Cinema

This mode limited the brightness, and more detail can be seen. It is suitable for seeing a film in a dark environment.

#### Blackboard(Green)

This mode can be used to project the image on a green board to enhance the image quality. It mainly functions on a green board, not black board.

### Colorboard

This mode is suitable for projecting the image onto the red, blue, yellow or green wallpaper.

Press OK to select Colorboard , and then press  $\blacktriangleright$  to enter the submenu.

Press  $\blacktriangle \nabla$  to select wallpaper from Red, Blue, Yellow and Green.

#### User

This is the image mode pre-set by in the image adjustment menu.

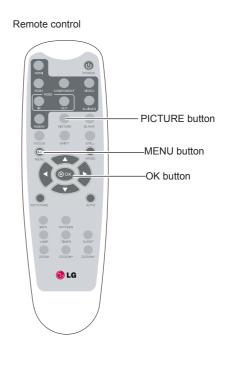

#### Image mode select menu

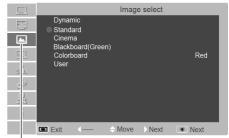

Image select icon

# Video Input

# Image adjust

- Press MENU button on the remote control to display the on-screen menu. Press ▲▼ to select the image adjust icon. Then press ► or press OK.
- Press ▲▼ to select the item to be adjusted, and then press Select. At the time, the adjustment dialogue box will appear. Press ◀► to set the value.

#### Contrast

# Brightness

Press ◀ to decrease the brightness and press ► to increase it.(from 0 to 63)

#### Color

Press ◀ to decrease the color gamut and press ► to increase it.(from 0 to 63)

#### Tint

Press  $\triangleleft \triangleright$  to select the appropriate tone for the image.(from 0 to 63)

#### Red(White balance)

Press ◀ to make the red color lighter and press ► to make it stronger.(from 0 to 63)

#### Green(White balance)

#### Blue(White balance)

#### Sharpness

#### Gamma

Press **◄**► to adjust the grey level to achieve better contrast and balance.(from 0 to 15)

#### **Noise reduction**

Enable this item to reduce the snow interference and achieve more smooth and clear image.

#### Progressive

The interlaced video signal can be converted into images in a progressive manner. You can select one from the options below:

OFF: Disabled;

- L1: Projecting dynamic image;
- L2: Projecting still image;

Film: This item is used for watching films. When it is selected, This projector will restore the images with high quality to reduce image distortion.

#### Image adjust menu

| <br>1 |                   |                                                                                                    |                             | Imag | je adjust |     |                                                              |
|-------|-------------------|----------------------------------------------------------------------------------------------------|-----------------------------|------|-----------|-----|--------------------------------------------------------------|
| Ş     | E C T F C E S O N | Contras<br>Grightn<br>Color<br>Tint<br>Red<br>Breen<br>Blue<br>Charpn<br>Gamma<br>Joise r<br>Frogres | ess<br>ess<br>a<br>eduction |      |           |     | 32<br>32<br>32<br>32<br>32<br>32<br>32<br>8<br>8<br>0n<br>L1 |
|       | 🔳 E>              | cit                                                                                                  | <                           |      | Next      | Nex | d                                                            |
|       |                   |                                                                                                    |                             |      |           |     |                                                              |

# Image adjust icon

√Note:

- Noise reduction and Progressive can not be selected when 480p, 576p, 720p and 1080i signals are coming.
- NTSC and NTSC-4.43 Color standard system support this tint menu.

# Screen size adjust

The size of the screen can be reset to the value the user desires.

1.Press MENU button on the remote control to display the on screen menu.

Press  $\blacktriangle \lor$  to select the screen. Then press  $\triangleright$  or press OK.

2.Press ▲ ▼ to select the desired item, and then press OK.

#### Normal

This function will make the width-height proportion of the projected image consistent with the input signals.

#### 16:9

This item provides images with a width-height ratio of 16:9.

#### Custom

This item can help users manually adjust the proportion and position of the screen. Adjustable range depends on the input signal formats. Some have a limitation to adjust. When this item is selected, press  $\blacktriangleright$ . The indication of self-definition will appear on the screen. You can press  $\blacktriangle \forall$  to select the items to be adjusted.

**Scale H/V**: To adjust the horizontal/vertical proportion of the screen.

**H&V**: When this item is enabled, the widthheight proportion will be locked. The vertical proportion is displayed in gray, meaning "disabled". You can adjust the horizontal proportion, and then modify the proportion of the screen on the basis of the width-height proportion.If you reset the H&V settings, then H&V data will be initialized.

**Position H/V**: To adjust the horizontal/vertical position of the screen.

Apply to all inputs: Use this item to save input adjusted proportion. When you press Select at this item, a dialog box will pop up for confirmation. To save the proportion, press Select at Yes. If you select self-definition, the system will use the saved proportion.

**Reset**: This item allows you to re-set the adjusted values. In the initial state, press Select, and a dialog box will pop up for confirmation. To re-set the parameters, press Select at Yes.

Remote control

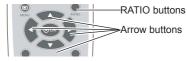

#### Screen menu

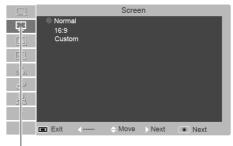

# Screen icon

#### √Note:

- If no signal is detected, the items of the custom can not be selected, the related dialog box disappears.
- The horizontal/vertical proportion and the horizontal/vertical position should be adjusted according to the input signal.
- 16:9 doesn't work when 720p or 1080i is select in Component or HDMI input.
- Custom sub-menus are disabled when Pixel Clock higher than 140MHz.

# **Option**

# Option

You can use the option menu to configure the following functions.

- Press MENU button on the remote control to display the on screen menu. Press ▲ ▼ to select Option.Then press ► or press OK to enter the submenu.
- Press ▲ ▼ to select the desired item to be adjusted, and then press ► or press OK to reach the selected item.
- 3. Press ▲ ▼ to select the desired item and then press OK.

#### Language

OSD languages include Chinese(Simplified), English, French, Spanish, Portuguese, German, Italian, Japanese, Korean, Polish, Hungarian, Russian, Swedish, Turkish, Indonesia, Arabic, Greek, Norwegian, Czech, Chinese(Traditional).

#### Menu position

You can use this function to change the position of on screen menu. To do that, select menu position and press OK. Each time you press OK, menu's position on the screen in the order below:

 $\begin{array}{l} \text{Upper left} \rightarrow \text{Upper right} \rightarrow \text{Center} \rightarrow \text{Lower left} \rightarrow \\ \text{Lower right} \rightarrow \text{Upper left} \rightarrow \\ \end{array}$ 

#### Option menu

|               | Optior                              | ו 1/3          |
|---------------|-------------------------------------|----------------|
|               | C Language<br>Menu position         | English        |
|               | Auto setup<br>Keystone<br>Blue Back | Store<br>On    |
| <u>0</u> 1    | Dispaly<br>Logo                     | On             |
| <b>。</b><br>星 | Ceiling<br>Rear                     | Off<br>Off     |
| 1<br>1        | Terminal<br>Power management        | RGB out<br>Off |
|               | ■ Exit (                            | Next  Next     |

|    |                                 | Option      | 2/3           |
|----|---------------------------------|-------------|---------------|
| 5  | Auto Power<br>Standby mode      |             | Off<br>Normal |
|    | Closed caption<br>Lamp Mode     |             |               |
| 20 | Test Pattern                    |             | Off           |
| 01 | Security<br>Cooling fast        |             | Off           |
| ô  | High Altitude<br>Filter counter |             | Off           |
| 5  | Automatic Standby               | Off         |               |
| ĺ  | Sleep time                      |             | Off           |
|    | Exit                            | ⊖ Move → Ne | xt 💿 Next     |

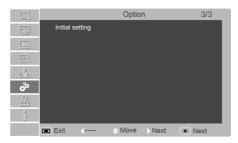

### Auto setup

This function enables Input search, and Auto PC adjustment by pressing the AUTO button on the side control or the on the remote control. Settings for those can be altered as follows:

#### Input search

This function detects the input signal automatically. When a signal is found, the search will stop. Use the Point ▲ ▼ buttons to select one of the following options.

- Off ..... Input search will not work.
- On..... Active Input Sourcing fuction. It detects the input signal and search stops when the signal is found.

### Auto PC Adjustment

- On..... Press Auto Set button on the Top Control or remote control to enable Auto PC Adjustment function.
- Off ..... Disables Auto PC Adjustment.

### Keystone

This function is used to store or reset the keystone correction when the AC power cord is unplugged. Use the Point  $\blacktriangle \lor$  buttons to switch between each option.

- Store ...... .. Keep the keystone correction even when the AC power cord is unplugged.
- Reset ..... Release the keystone correction when the AC power cord is unplugged.

To correct keystone distortion, press the OK button.Keystone appears on the screen. Use the Point  $\blacktriangle \lor$  buttons to correct keystone distortion.

### Blue Back

You can use this item to set the background of The time when no signal is detected. You can press ▲ ▼ to switch over between the items below:

ON: To enable the blue background for projection; OFF:To disable the blue background.

√ Note:

- Only the last selected input source can be detected.
- If the INPUT button on the side control or the RGB 1/2 buttons, VIDEO, S-VIDEO, HDMI or COMPONENT buttons on the remote control is pressed during Input search is in progress, Input search will stop and go back to the previous input signal.
- Phase, Total dots, Horizontal and Vertical position of some computers cannot be fully adjusted with the Auto PC Adjustment function. When the image is not provided properly with this operation, manual adjustments are required.

# **Option**

# Display

You can use this item to set whether the startup animation is displayed.

On .....Show startup screen.

Off .....Show the input image instead of the on-start screen.

# Logo (Logo and Logo PIN code lock settings)

This function allows you to customize the screen logo with Logo select, Capture, Logo PIN code lock and Logo PIN code change functions.

√ Note:

When On is selected in the Logo PIN code lock function, Logo select and Capture functions cannot be selected.

# Logo select

This function decides on the starting-up display from among following options.

User ...... Show the image you captured.

Default .... Show the factory-set logo.

Off ..... Show the countdown display only.

### Screen Capture

This function enables you to capture an image being projected to use it for a starting-up display or interval of presentations.

Select **Screen Capture** and press the OK button. A confirmation box appears and select **Yes** to capture the projected image.

After capturing the projected image, go to the Logo select function and set it to User. Then the captured image will be displayed the next time you turn on the projector.

√ Note:

Screen Capture can be operated on the resolutions from VGA(640x480) to XGA (1024x768) only.

### Logo PIN code lock

This function prevents an unauthorized person from changing the screen logo.

Off ..... The screen logo can be changed freely from the Logo Menu.

On ..... The screen logo cannot be changed without a Logo PIN code.

If you want to change the **Logo PIN code lock** setting, press the OK button and the Logo PIN code dialog box appears. Enter a Logo PIN code by following the steps below.

#### Enter a Logo PIN code

Use the Point  $\blacktriangle \forall$  buttons to enter a number. Press the Point  $\blacktriangleright$  button to fix the number and move the red frame pointer to the next box. The number changes to "\*". If you fixed an incorrect number, use the Point  $\blacktriangleleft$  button to move the pointer to the number you want to correct, and then enter the correct number.

Repeat this step to complete entering a three-digit number.

After entering the three-digit number, move the pointer to Set. Press the OK button so that you can start to operate the projector.

If you entered an incorrect Logo PIN code, **Logo PIN code** and the number (\*\*\*) will turn red for a moment. Enter the correct Logo PIN code all over again.

#### Change the Logo PIN code lock setting

Use the Point ▲ ▼ buttons to switch No or Yes , and then press the OK button to make a choice.

#### Logo PIN code change

Logo PIN code can be changed to your desired three- digit number. Press the OK button to select Logo PIN code change. Logo Pin code dialog box appears, use the Point ▲▼ buttons to enter the correct code. The New Logo PIN code input dialog box appears. Set a new Logo PIN code, confirmation box appears, choose yes to set the new Logo Pin code.

Be sure to note the new Logo PIN code and keep it on hand. If you lost the number, you could no longer change the Logo PIN code setting.

CAUTION:

WHEN YOU HAVE CHANGED THE LOGO PIN CODE, WRITE DOWN THE NEW PIN CODE IN COLUMN OF THE LOGO PIN CODE NO. MEMO ON PAGE 66, AND KEEP IT SECURELY. SHOULD THE LOGO PIN CODE BE LOST OR FORGOTTEN, THE LOGO PIN CODE SETTING CAN NO LONGER BE CHANGED.

# **Option**

# Ceiling

This function is used to project the image from a ceiling mounted projector.

- Off .....Disable this function.
- Auto ...The picuture will be top/bottom and left/ right reversed automatically.
- On.....The picture will be top/bottom and left/right reversed.

# Rear

When this function is set to On, the picture will be left/right reversed. This function is used to project the image from rear of the screen.

# Terminal

The RGB IN 2/RGB OUT terminal on the back of the projector is switchable for computer input or monitor output (See page 13). Select RGB IN 2 or RGB Out with the Point ▲ ▼ buttons.

# **Power management**

For reducing power consumption as well as maintaining the lamp life, the Power management function turns off the projection lamp when the projector is not operated for a certain period.

Select one of the following options:

Ready ...... When the lamp has been fully cooled down, the POWER indicator changes to green blinking. In this condition, the projection lamp will be turned on if the input signal is reconnected or any button on the side control or remote control is pressed.

Shut down ....... When the lamp has been fully cooled down, the power will be turned off.

Off ..... Power management function is off.

- Timer ...... If the input signal is interrupted and no button is pressed for more than 30 seconds, the timer display with No signal appears. It starts the countdown until the lamp is turned off. Use the Point ▲ ▼ buttons to set the Timer(1~30min.)
- √ Note: Factory default is Ready: 5 Min.

Power management

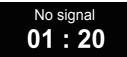

Time left before Lamp is off.

# Auto Power

This function enables projector auto power on with detection connection with AC power cord. On ...... Auto Power function is On. Off ...... Auto Power function is Off.

### Standby mode

This function is available when operating the projector via network.

- Normal ...... Supply the power to the network function even after turning off the projector. You can turn on/ off the projector via network, modify network environment, and receive an e-mail about projector status while the projector is powered off.

# **Closed Caption**

Closed Caption is a text version of the program sound or other information displayed on the screen. If the input signal contains closed captions, you can turn on the feature and switch the channels. Press the Point  $\blacktriangle \forall$  buttons to select Off, CC1, CC2, CC3 or CC4.

√ Note:

The Closed Caption is available only under the situation below.

- Only the NTSC 3.58 Color system of the Video and S-Video supports the closed caption function.
- The icon of Closed Caption is displayed in gray while it is not available.
- The Closed caption is unavailable when On-Screen menu and Timer are displayed.

### Lamp Mode

This function allows you to change brightness of the screen.

- Overheit State State
- e Eco ...... Lower brightness reduces the lamp power consumption and extends the lamp life.
- Auto...... Brightness is adjusted according to the input signal.

### Test Pattern

This function enables you to test & set interior signals. There are 12 types of test pattern: gray scale, raster gray, color bar, red, green, blue, black, gray, white, cross hatch.

### Security (Key lock and PIN code lock)

This function allows you to use the Key lock and PIN code lock function to set the security for the projector operation

# Key lock

This function locks the side control and remote control buttons to prevent operation by unauthorized persons. Select Key lock and then press the OK button, and select the desired item by pressing the Point  $\blacktriangle \lor$  buttons.

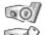

Off ..... Unlocked.

Projector ...... Lock the operation of the side control except the power button. To unlock, use the remote control.

Remote Control ..... Lock the operation of the remote control except the power button. To unlock, use the side control.

If the side control accidentally becomes locked and you do not have the remote control nearby or there is something wrong with your remote control, contact the dealer where you purchased the projector or the service center.

# Option

# PIN code lock

This function prevents the projector from being operated by unauthorized persons and provides the following setting options for security.

Off ..... Unlocked.

On ..... Enter the PIN code every time turning on the projector.

Whenever you change the PIN code lock setting or the PIN code (the three-digit number), you are required to enter the PIN code. The "111" is set as the initial PIN code at the factory.

If you want to change the PIN code lock setting, Press the OK button and the PIN code dialog box appears.

√ Note:

The POWER button is enable even the "Projector" or "Remote control" of Key lock and PIN code lock are set.

### Enter a PIN code

Use the Point  $\blacktriangle \forall$  buttons to enter a number. Press the Point  $\blacktriangleright$  button to fix the number and move the red frame pointer to the next box. The number changes to "\*". If you fixed an incorrect number, use the Point  $\blacktriangleleft$  button to move the pointer to the number you want to correct, and then enter the correct number.

Repeat this step to complete entering a three-digit number.

After entering the three-digit number, move the pointer to "Set." Press the OK button so that you can start to operate the projector.

If you entered an incorrect PIN code, PIN code and the number (\*\*\*) will turn red for a moment. Enter the correct PIN code all over again.

### Change the PIN code lock setting

Use the Point ▲ ▼ buttons to select Yes or No,and then press the OK button to make a choice.

#### PIN code change

The PIN code can be changed to your desired three-digit number. Press ▲▼ OK button to select PIN code change. Pin code dialog box appears, use the Point ▲▼ buttons to enter the correct code. The New PIN code input dialog box appears. Set a new PIN code.

CAUTION: WHEN YOU HAVE CHANGED THE PIN CODE, WRITE DOWN THE NEW PIN CODE IN COLUMN OF THE PIN CODE NO. MEMO ON PAGE 66, AND KEEP IT SECURELY. IF YOU FORGET YOUR PIN CODE, THE PROJECTOR CAN NO LONGER BE STARTED.

#### **Cooling fast**

There are the following options in the cooling fans operation when the projector is turned off.

ON ... Faster and louder-sound than the normal operation, but it takes less time to cool the projector down.

OFF .. Normal operation.

#### **High Altitude**

This projector provides Fan control function in the "Option" menu. Choose the running speed of cooling fans from the following options according to the ground elevation where you use the projector.

- Off.....Normal speed.Set this function to "Off" when using the projector in non-high altitude environment.
- ON (1)......The fan runs faster than normal speed. When operated in places with high altitude (2000m), the cooling fan will produce weaker effects. So, you should select this item.
- ON (2)......The fan runs faster than "ON (1)". When operated in places with high altitude (above 3000m), the cooling fan will produce weaker effects. So you should select this item.

#### **Filter counter**

This function is used to set a frequency for the filter cleaning.

When the projector reached a specified time between cleanings, a Filter warning icon appears on the screen, notifying the cleaning is necessary. After cleaning the filter, be sure to select RESET and set the timer. The Filter warning icon will not turn off until the filter counter is reset.

Filter counter.....Display the time that the filter is used. Ready only.

Timer.....Display the time to cleaning the filter.(100h/200h/300h)

Filter counter reset.....Reset the filter counter after filter is cleaned.

### Automatic Standby

This function is used to set a time to turn off the projector automatically if there is no any operation.

Off.....Disable the function.

4 Hr......Turning off the projector automatically in 4 hours if there is no any operation.

6 Hr......Turning off the projector automatically in 6 hours if there is no any operation.

8 Hr......Turning off the projector automatically in 8 hours if there is no any operation.

#### Sleep time

This function is used to set a specified time to turn off the projector even if there is operation or signal input.

Press ► button to enter the sub menu and press ▲ ▼ buttons to select among Shut down, 10 min, 20 min, 30 min, 60 min, 90 min, 120 min and 240 min.

#### **Initial Setting**

This function returns all setting values except for the User logo, PIN code lock, Logo PIN code lock, Lamp counter and Filter counter to the factory default settings.

# Filter warning icon

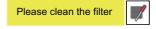

# Information

#### **Displaying input source**

The information menu is used to detect signal of projected image and running state.

#### **Direct operation**

Press INFO. button on the remote control and the information menu will appear on the screen. Shown as the right picture.

#### Menu operation

Press MENU button to display the screen menu. Press  $\blacktriangle \nabla$  to select information icon, the information menu will appear and the information is displayed. Shown as the right picture.

See below for displayed information.

#### Input

The selected input source is displayed.

#### H-sync freq.

The horizontal frequency of the input signal is displayed in KHz, or - - - -KHz when no signal.

#### V-sync freq.

The vertical frequency of the input signal is displayed in Hz, or - - - Hz when no signal. Numbers of Hz doubles when during Interlace.

#### Screen

The selected screen size is displayed.

#### Language

The selected language is displayed.

#### Lamp Mode

The selected lamp mode is displayed.

#### Lamp Time

The used time of the lamp is displayed.

#### **Power management**

Off, Ready or Shut down is displayed.

#### **Sleep Timer**

This function is used to set a specified time to turn off the projector even if there is operation or signal input.

#### Key lock

Display Off, Remote Control or the Projector.

#### Information menu

| Informat         | ion                |
|------------------|--------------------|
| Input            | Component<br>1080i |
| H-sync freq.     | 33.7 KHz           |
| V-sync freq.     | 60 Hz              |
| Screen           | Custom             |
| Language         | English            |
| Lamp Mode        | Φ.                 |
| Lamp Time        | 10 Hr              |
| Power management | Off                |
| Sleep Timer      | Off                |
| Key lock         | S.P.               |
|                  |                    |
| ■                | 🖲                  |

#### Information menu

|       | Information                   |                    |  |  |  |  |  |  |
|-------|-------------------------------|--------------------|--|--|--|--|--|--|
| 탄     | Input                         | Component<br>1080i |  |  |  |  |  |  |
|       | H-sync freq.<br>V-sync freq.  | 33.7 KHz<br>60 Hz  |  |  |  |  |  |  |
|       | Screen                        | Custom             |  |  |  |  |  |  |
| Ő     | Language<br>Lamp Mode         | English            |  |  |  |  |  |  |
| C C C | Lamp Time<br>Power management | 10 Hr<br>Off       |  |  |  |  |  |  |
| 55    | Sleep Timer                   | Off                |  |  |  |  |  |  |
| i     | Key lock                      | <i>⊊</i> #         |  |  |  |  |  |  |
|       | ■ Exit                        |                    |  |  |  |  |  |  |

# Maintenance

# WARNING TEMP indicator

The WARNING TEMP indicator tells in what protection state engaged. The user should check the WARNING TEMP indicator and power indicator to make sure they work.

Projector is in standby state, and WARNING TEMP indicator flashes red.

When its internal temperature exceeds the normal value, it will be automatically powered off to protect the parts.When in a cooled state, the power indicator will blink.When it is cooled enough (restore the normal operating temperature), you can press the power key to start up the system.

### √ Note:

When it restores its normal operating temperature, the WARNING TEMP indicator will flash continuously. If you re-start the projector, it will stop flashing.

# Check the items below:

- -Whether the site where installed is well ventilated, and whether the vent is blocked.
- -Whether installed near the vent of air conditioner. it can not be installed at that place.
- -Whether the filter is clean. You should clean it regularly.

Projector is in OFF state, and WARNING TEMP indicator is illuminated red. When any abnormity is detected, The projector will be automatically powered off to protect its internal parts. At the time, the WARNING TEMP indicator will be illuminated red. In this case, you should unplug the power cord and plug it again, then power on the projector again for check. If the projector is still in OFF state and WARNING TEMP indicator is illuminated red, you should unplug the power cord and contact the repair center for maintenance.

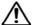

#### CAUTION:

When abnormity occurs, the user should cut off the AC power. Otherwise, it may lead to fire or electric shock.

Indicator

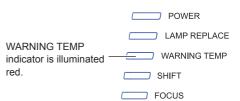

# Maintenance

# **Cleaning the filter**

The filter prevents dust from accumulating on the surface of lens assembly. Should the filter become clogged with dust particles, it will reduce the cooling fan's effectiveness and may result in internal heat buildup and adversely affect the life of the projector. If a Filter warning icon appears on the screen, you should clean the filter immediately. To do that, follow the steps below:

- 1. Turn off the projector, and unplug the AC power cord from the outlet.
- 2. Remove the air filter from the projector.
- 3. Brush the filter clean.
- 4. Install the filter onto the projector again and make sure it is secured properly.

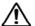

### Note:

Do not operate the projector when the filter is removed. Otherwise, dust will be accumulated on lens and thus affect the image quality.

Never attempt to place any objects to the air intake vents. Otherwise, the projector may malfunction.

### Resetting the filter counter

- Press Menu on the remote control to display the on screen menu. Press ▲ ▼ to select the icon for the option menu. Then press ► or press OK.
- Press ▲ ▼ to select Filter counter , and then press ► or press Select. Press ▲ ▼ to select Reset Filter, then press OK. At the time, you will see the prompt information "Reset the filter counter ?" displayed on the screen. Select Yes.
- 3. When another dialog box pops up, you should select Yes and reset the filter.

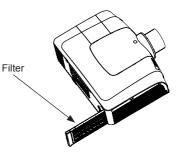

#### Note:

Keep from dust and smog.Otherwise, the image quality may deteriorate. When operated in an environment with dust and smog, the dust and dirt will accumulate on its lens, liquid crystal board or the lens assembly inside the projector. If that happens, you should contact the local distributor or repair center for correct cleaning.

# Covering the lens properly

If the set needs to be moved or won't be used for extended period of time, you should cover the lens properly.

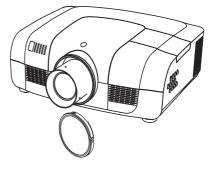

# **Cleaning the lens**

Unplug the AC power cord before cleaning. Apply some non-abrasive cleaning agent exclusively designed for cameras onto a piece of clean cloth, and then use it to wipe the lens gently. Or you can use cleaning paper or commercial blower to clean the lens.

Avoid excessive use of cleaning agent. Abrasive cleaning agent, solvent or other coarse chemicals may scratch the lens.

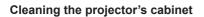

Unplug the AC power cord before cleaning. Use a piece of clean cloth to gently wipe the surface of projector. If the projector is quite polluted, you can apply some neutral cleaning agent onto a piece of clean cloth, and use it to wipe the shell. Avoid excessive use of cleaning agent. Abrasive cleaning agent, solvent or other coarse chemicals may scratch the lens.

When not used, you should put it into a box to avoid dust and scratch.

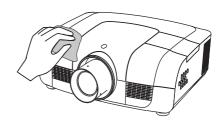

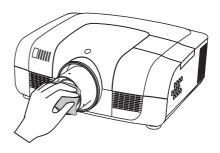

# Maintenance

# **Replacing the lamp**

When the service life of the projection lamp is over, the icon suggests that the lamp needed to be replaced will appear on the screen, and the indicator for the replacement will flash yellow. If so, you should immediately replace it with a new one of the same model. The flashing time of the replacement indicator is subject to the lamp mode.

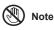

As temperature inside the projector is high, you should cool the projector for at least 45 minutes before you open the lamp cover.

#### Indicator

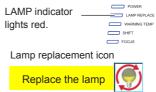

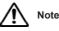

For the sake of safety, only use the lamp of the same model. Never drop the lamp onto the ground nor touch the glass bulb! The glass can shatter and hurt.

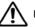

# Note

When the lamp isn't illuminated, it may indicate that the lamp has been damaged. When you replace the lamp in a projector installed on the ceiling, you should stand beside the lamp cover but not under it; for the broken glass may fall down to hurt you. To do that, remove the lamp cover gently to avoid being hurt by the dropped glass. If glass drops into your eyes or mouth, you should see the doctor immediately.

# To replace the lamp, follow the steps below:

- 1. Power off the projector and unplug the power cord. Then let the project cool for at least 45 minutes.
- 2. Loosen the screws on the lamp cover and open the cover.
- Make sure the lamp is well protected and remove three screws. Hold the handle and pull out the lamp.
- Install a new lamp with the same model and tighten the three screws. Make sure the installation is correct. Put lamp cover in place and then tighten the screws.
- 5. Plug the AC power cord and power on the projector.

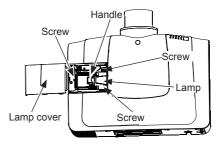

#### ORDER REPLACEMENT LAMP

Replacement lamp can be ordered through your dealer. When ordering a projection lamp, give the following information to the dealer.

#### Replacement Lamp Type No.:1300016500

# LAMP HANDLING PRECAUTIONS

This projector uses a high-pressure lamp which must be handled carefully and properly. Improper handling may result in accidents, injury, or create a fire hazard.

- Lamp life may differ from lamp to lamp and according to the environment of use. There is
  no guarantee of the same life for each lamp. Some lamps may fail or terminate their life
  in a shorter period of time than other similar lamps.
- If the projector indicates that the lamp should be replaced, i.e., if the LAMP REPLACE indicator lights up, replace the lamp with a new one IMMEDIATELY after the projector has cooled down. (Follow carefully the instructions in the Lamp Replacement section of this manual.) Continuous use of the lamp with the LAMP REPLACE indicator lighted may increase the risk of lamp explosion.
- A Lamp may explode as a result of vibration, shock or degradation as a result of hours of use as its lifetime draws to an end. Risk of explosion may differ according to the environment or conditions in which the projector and lamp are being used.

# IF A LAMP EXPLODES, THE FOLLOWING SAFETY PRECAUTIONS SHOULD BE TAKEN .

If a lamp explodes, disconnect the projector's AC plug from the AC outlet immediately. Contact an authorized service station for a checkup of the unit and replacement of the lamp. Additionally, check carefully to ensure that there are no broken shards or pieces of glass around the projector or coming out from the cooling air circulation holes. Any broken shards found should be cleaned up carefully. No one should check the inside of the projector except those who are authorized trained technicians and who are familiar with projector service. Inappropriate attempts to service the unit by anyone, especially those who are not appropriately trained to do so, may result in an accident or injury caused by pieces of broken glass.

# Troubleshooting

Before calling your dealer or service center for assistance, check the items below once again.

- Make sure you have properly connected the projector to peripheral equipment as described on pages (see page19, page20).
- Make sure all equipment is connected to AC outlet and the power is turned on.
- When the projector does not project an image from the connected computer, restart the computer.

| Failure                                                                 | Solutions                                                                                                    |
|-------------------------------------------------------------------------|----------------------------------------------------------------------------------------------------|
| The projector can't be powered on.                                      | <ul> <li>Plug the power cord of the projector into the AC power outlet.</li> <li>Check whether the power indicator turns red.</li> <li>The projector can be turned on after the power indicator turns red.</li> <li>Check the Warning Temp indicator. If it lights red, projector cannot be turned on.</li> <li>Check the projection lamp</li> </ul> |
| The initial display is not shown.                                       | <ul> <li>Make sure both "Display" and "Logo select" functions<br/>are enabled.</li> </ul>                                                                                                    |
| Input signals are automatically switched (can't be switched)            | -Adjust the search function of input source properly.                                                                                                    |
| Input signal switches automatically.                                    | - Make sure Input search function is adjusted properly.                                                                                                    |
| When the projector is on, the filter warning icon appears.              | - Clean the filter immediately.                                                                                                    |
| Image is out of focus.                                                  | <ul> <li>Adjust focus of the projector.</li> <li>Provide proper distance between the projector and the projection screen.</li> <li>Check the projection lens to see if it needs cleaning.</li> </ul>                                                                                                    |
| Image turns over leftward/rightward<br>Image turns over upward/downward | <ul> <li>Check the function of "Rear" and adjust the image.</li> <li>Check the function of "ceiling" and adjust the image.</li> </ul>                                                                                                    |
| Image not bright enough                                                 | <ul> <li>Check whether the "Contrast" or "Brightness" is adjusted correctly.</li> <li>Check whether the "Image mode" is properly selected.</li> <li>Check the function of the "Lamp Mode".</li> <li>Check the lamp and replace it.</li> </ul>                                                                                                    |
| There is no image.                                                      | <ul> <li>Check the connection between your computer or video equipment and the projector.</li> <li>Make sure the temperature is not out of the specified Operating Temperature (41°F–95°F [5°C–35°C]).</li> <li>When BLANK is operating, the image cannot be displayed.</li> </ul>                                                                   |
| The color of image is abnormal.                                         | <ul> <li>Check whether the "Red" or "Green" or "Blue" is adjusted correctly.</li> <li>Make sure the Blackboard(Green) is selected in the item "image select".</li> </ul>                                                                                                    |

| Failure                                                                                  | Solutions                                                                                                    |
|------------------------------------------------------------------------------------------|----------------------------------------------------------------------------------------------------|
| Auto PC adjust doesn't work.                                                             | <ul> <li>Check the signal of input source.</li> <li>Automatic adjustment through PC won't be effective when<br/>480p, 576p, 720p,480i, 576i or 1080i is selected.</li> </ul>                                                                                                    |
| Power management doesn't work.                                                           | <ul> <li>Power management function can not work while Freeze or<br/>BLANK function is running.</li> </ul>                                                                                                    |
| The PIN code dialog box popes up in the startup process                                  | n - A PIN code is set for locking.                                                                                                    |
| Remote control doesn't work.                                                             | <ul> <li>Check the battery of the remote control.</li> <li>Make sure there is no obstacle between the projector and the remote control.</li> <li>To use the remote control, keep it within 7 meters away from the projector.</li> <li>The remote control is not available if the remote control is locked at Key lock under Security of Option section.</li> </ul> |
| The indicator is illuminated or flashes                                                  | - Check the state of the projector according to the indicator.                                                                                                    |
| The side control panel doesn't work                                                      | - The side control is not available if the top control is locked at Key loc under Security of Option section.                                                                                                    |
| PIN code lock for startup animation,<br>key lock and PIN code lock can't be<br>unlocked. | - Contact the local distributor or the repair center.                                                                                                    |

# Warning:

Is operated with high voltage. Do not open its casing!

If the problem still exists after you take the aforesaid measures, you should contact the local distributor or the repair center and tell the machine model. The projector will tell you how to handle the issue.

# Indicator and projector state

Check the indicator to know about the state of projector.

| Indicator            |                  |                  |                 |                  |                                                                                                    |
|----------------------|------------------|------------------|-----------------|------------------|----------------------------------------------------------------------------------------------------|
| POWER<br>(Green/Red) | WARNING<br>(Red) | LAMP<br>(Yellow) | SHIFT<br>(Blue) | FOCUS<br>(Green) | State of projector                                                                                                    |
| $\bullet$            |                  |                  |                 |                  | Is in power-off state (AC power cord not inserted)                                                                                                    |
|                      |                  |                  |                 |                  | Is in standby state. Press POWER to power on the projector.                                                                                                    |
|                      |                  |                  |                 |                  | Is in normal working state.                                                                                                    |
| Ŏ                    |                  | •                | •               | •                | Is ready to be in standby mode or the projection<br>lamp is being cooled. Before you power on the<br>projector, you should wait till the lamp is coo<br>enough and the power indicator flashes.                                                                                                    |
| ŏ                    |                  |                  |                 |                  | Is in suspension state.                                                                                                    |
| Ŏ                    | Ŏ                | •                | •               | •                | Internal temperature too high. can't be powered<br>on. When the projector is cool enough, the<br>temperature is restored to the normal value<br>and the power indicator is illuminated red, you<br>can then power on the projector (The indicato<br>Warning Temp keeps on flashing).                                                                  |
| •                    | Ŏ                | •                | •               | •                | When the projector is cool enough, the<br>temperature is restored to the normal value and<br>the power indicator is illuminated red, you can<br>then power on the projector, At the time, the<br>indicator Warning Temp stops flashing.                                                                                                    |
| •                    | •                | •                | •               | •                | Can't b e powered on because error is detected<br>You should unplug the power cord. Then insert<br>again and power on the projector. If the projector<br>is powered off again, you should cut off the power<br>and contact the local distributor or repair center<br>In this case, stop the projector. Otherwise, electri<br>shock or fire may occur. |
| $\bullet$            |                  |                  |                 |                  | The service life of the lamp is over. You should replace it with a new one in time.                                                                                                    |
| •                    |                  |                  |                 |                  | Lens is moving and being adjusted.                                                                                                    |
|                      |                  |                  |                 |                  | Focus being adjusted.                                                                                                    |
| ••• gree             | en.              | • …              | red             |                  | •••• blue •••• yellow                                                                                                    |
| O · · · blinl        | ks green.        | <b>ŏ</b> …       | blinks re       | ed.              | • · · · off                                                                                                    |

\* When the projector lamp reaches its endurance, the indicator light will be yellow and you need to replace the lamp.

**Compatible signal** Basically this projector can accept the signal with the V-,H-Frequency mentioned below:

|       |                            | Specif      | ication    |                     |          |  |  |  |  |
|-------|----------------------------|-------------|------------|---------------------|----------|--|--|--|--|
| No.   | Resolution                 | H-freq(KHz) | V-freq(Hz) | Pixel<br>clock(MHz) | Proposed |  |  |  |  |
| HDMI- | HDMI-DTV/RGB-DTV/RGBHV-DTV |             |            |                     |          |  |  |  |  |
| 1     | 720*576                    | 31.250      | 50         | 27                  | 576P     |  |  |  |  |
| 2     | 720*480                    | 31.47       | 59.94      | 27                  | 480P     |  |  |  |  |
| 3     | 1280*720                   | 37.50       | 50         | 74.25               | 720P     |  |  |  |  |
| 4     | 1280*720                   | 45.00       | 60.00      | 74.25               | 720P     |  |  |  |  |
| 5     | 1280*720                   | 44.96       | 59.94      | 74.175              | 720P     |  |  |  |  |
| 6     | 1920*1080                  | 28.125      | 50         | 74.25               | 10801    |  |  |  |  |
| 7     | 1920*1080                  | 33.75       | 60.00      | 74.25               | 10801    |  |  |  |  |
| 8     | 1920*1080                  | 33.72       | 59.94      | 74.176              | 10801    |  |  |  |  |
| HDMI- | PC/RGB-PC/                 | RGBHV-PC    |            |                     |          |  |  |  |  |
| 1     | 640*350                    | 31.47       | 70.09      | 25.18               | PC98     |  |  |  |  |
| 2     | 720*400                    | 31.47       | 70.09      | 28.32               | PC98     |  |  |  |  |
| 3     | 640*400                    | 37.86       | 85.08      | 31.5                | VGA      |  |  |  |  |
| 4     | 640*480                    | 31.469      | 59.94      | 25.17               | VGA      |  |  |  |  |
| 5     | 640*480                    | 37.861      | 72.8       | 31.5                | VGA      |  |  |  |  |
| 6     | 640*480                    | 37.5        | 75         | 31.5                | VGA      |  |  |  |  |
| 7     | 640*480                    | 43.27       | 85.01      | 36                  | VGA      |  |  |  |  |
| 8     | 800*600                    | 35.156      | 56.25      | 36                  | SVGA     |  |  |  |  |
| 9     | 800*600                    | 37.879      | 60.32      | 40                  | SVGA     |  |  |  |  |
| 10    | 800*600                    | 48.077      | 72.18      | 50                  | SVGA     |  |  |  |  |
| 11    | 800*600                    | 46.875      | 75         | 49.5                | SVGA     |  |  |  |  |
| 12    | 800*600                    | 53.67       | 85.06      | 56.25               | SVGA     |  |  |  |  |
| 13    | 1024*768                   | 48.363      | 60         | 65                  | XGA      |  |  |  |  |
| 14    | 1024*768                   | 56.476      | 70.07      | 75                  | XGA      |  |  |  |  |
| 15    | 1024*768                   | 60.02       | 75.03      | 78.75               | XGA      |  |  |  |  |
| 16    | 1024*768                   | 68.68       | 85         | 94.5                | XGA      |  |  |  |  |
| 17    | 1152*864                   | 67.5        | 75         | 108                 | XGA+     |  |  |  |  |
| 18    | 1280*1024                  | 63.981      | 60.02      | 108                 | SXGA     |  |  |  |  |
| 19    | 1280*1024                  | 79.98       | 75.02      | 135                 | SXGA     |  |  |  |  |
| 20    | 1280*768                   | 47.776      | 59.87      | 79.5                | WXGA     |  |  |  |  |
| 21    | 1280*768                   | 60.29       | 74.89      | 102.25              | WXGA     |  |  |  |  |
| 22    | 1280*768                   | 68.63       | 84.84      | 117.5               | WXGA     |  |  |  |  |
| 23    | 1360*768                   | 47.71       | 60.02      | 85.5                | WXGA     |  |  |  |  |
| 24    | 1366*768                   | 47.13       | 59.66      | 72.01               | WXGA     |  |  |  |  |
| 25    | 1280*800                   | 49.7        | 59.81      | 83.5                | WXGA     |  |  |  |  |
| 26    | 1280*800                   | 62.79       | 74.93      | 106.5               | WXGA     |  |  |  |  |
| 27    | 1280*800                   | 71.55       | 84.88      | 122.5               | WXGA     |  |  |  |  |
| 28    | 1280*960                   | 60          | 60         | 108                 | SXGA-    |  |  |  |  |
| 29    | 1400*1050                  | 65.32       | 59.98      | 121.75              | SXGA+    |  |  |  |  |
| 30*   | 1600*1200                  | 75          | 60         | 162                 | UXGA     |  |  |  |  |
| 31*   | 1680*1050                  | 65.29       | 59.95      | 146.25              | WSXGA+   |  |  |  |  |

| ,,             |                |                |                     |          |                 |
|----------------|----------------|----------------|---------------------|----------|-----------------|
|                |                | Specification  |                     |          |                 |
| No. Resolution | H-freq(KHz)    | V-freq(Hz)     | Pixel<br>clock(MHz) | Proposed |                 |
| Compo          | onent Video ii | nput (Y,Pb,Pr) |                     |          |                 |
| 1              | 720*576        | 15.625         | 50                  | 13.5     | SDTV 576I       |
| 2              | 720*480        | 15.735         | 59.94               | 13.5     | SDTV 480I       |
| 3              | 720*576        | 31.250         | 50                  | 27       | EDTV 576P       |
| 4              | 720*480        | 31.47          | 59.94               | 27       | EDTV 480P       |
| 5              | 1280*720       | 37.50          | 50                  | 74.25    | HDTV 720P/50Hz  |
| 6              | 1280*720       | 45.00          | 60.00               | 74.25    | HDTV 720P/60Hz  |
| 7              | 1920*1080      | 28.125         | 50                  | 74.25    | HDTV 1080I/50Hz |
| 8              | 1920*1080      | 33.75          | 60.00               | 74.25    | HDTV 1080I/60H  |

\* RGB and RGBHV signal only.

√ Note:

The specification is subject to change without any prior notice.

# **Configuration of terminals**

RGB 1/RGB 2/RGB OUT (analog) Terminal: Analog RGB (D-sub 15-pin)

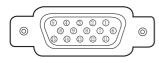

| 1 | Red (Input/output)             | 9  |                                                           |
|---|--------------------------------|----|-----------------------------------------------------------|
| 2 | Green (Input/output)           | 10 | Grounding (field synchronizing)                           |
| 3 | Blue (Input/output)            | 11 | Grounding                                                 |
| 4 |                                | 12 | DDC data                                                  |
| 5 | Grounding (line synchronizing) | 13 | Horizontal synchronizing<br>(compound sync.) input/output |
| 6 | Grounding (red)                | 14 | Vertical synchronizing input/output                       |
| 7 | Grounding (green)              | 15 | DDC Clock                                                 |
| 8 | Grounding (blue)               |    |                                                           |

# CONTROL PORT terminal (D-SUB-9-Pin)

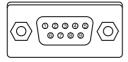

| 1 |     |
|---|-----|
| 2 | RXD |
| 3 | TXD |
| 4 |     |
| 5 | GND |
| 6 |     |
| 7 |     |
| 8 |     |
| 9 |     |

# LAN terminal

| <u> </u> | 1 | TX + | 5 |      |
|----------|---|------|---|------|
|          | 2 | TX - | 6 | RX - |
|          | 3 | RX + | 7 |      |
|          | 4 |      | 8 |      |
| 87654321 |   |      |   |      |

# HDMI PORT terminal (HDMI Type A 19-Pin)

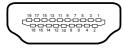

| 1  | TMDS Data2+       | 11 | TMDS Clock Shield         |
|----|-------------------|----|---------------------------|
| 2  | TMDS Data2 Shield | 12 | TMDS Clock-               |
| 3  | TMDS Data2-       | 13 | CEC                       |
| 4  | TMDS Data1+       | 14 | Reserved (N.C. on device) |
| 5  | TMDS Data1 Shield | 15 | SCL                       |
| 6  | TMDS Data1-       | 16 | SDA                       |
| 7  | TMDS Data0+       | 17 | DDC/CEC Ground            |
| 8  | TMDS Data0 Shield | 18 | +5V Power                 |
| 9  | TMDS Data0-       | 19 | Hot Plug Detect           |
| 10 | TMDS Clock+       |    |                           |

| <b>Technical Specifications</b> |                                                                |
|---------------------------------|----------------------------------------------------------------|
| Mechanical properties           |                                                                |
| Dimensions (W×H×D)              | 534.5 mm x 398.5mm x 193.4mm (without lens)                    |
| Net Weight                      | 10.8kg                                                         |
| Adjustbale foot                 | 5°                                                             |
| Monitor's resolution            |                                                                |
| LCD system                      | 0.79" TFT, active matrix, 3-panel                              |
| Monitor'sresolution             | 1024 x 768 dots                                                |
| Compatible signals              |                                                                |
| Color standard                  | PAL, SECAM, NTSC, NTSC4.43, PAL-M and PAL-N                    |
| HDTV signal                     | 480i, 480p, 576i ,576p,720p and1080i                           |
| Scanning frequency              | Horizontal frequency: 31 kHz-80 kHz,                           |
|                                 | Vertical frequency: 50 Hz-85 Hz                                |
| Optical elements                |                                                                |
| Image size (diagonal lines)     | 40"-400", adjustable                                           |
| Projection distance             | 1.039m-17.335m                                                 |
| Lens                            | F=1.7 ~2.2, f=21.3~34.2mm; Electric zooming and focusing; Zoom |
|                                 | times: 1.6                                                     |
| Lamp power                      | 330w                                                           |
| Terminal                        |                                                                |
| Component input terminal        | RCA x 3                                                        |
| S-video input terminal          | DIN 4-pin x 1                                                  |
| RGB IN1 terminal                | D-sub 15-pin x 1                                               |
| RGB IN 2 / RGB OUT terminal     | D-sub 15-pin x 1                                               |
| RGBHV input terminal            | BNC x 5                                                        |
| HDMI terminal                   | HDMI type A 19-pin x 1                                         |
| RS-232C terminal                | D-sub 9-pin x 1                                                |
| Network terminal                | RJ45                                                           |
| Power supply                    |                                                                |
| Voltage and power consumption   | AC 100–240 V(Max. 6A),50/60 Hz                                 |
| Operating environment           |                                                                |
| Operating temperature           | 41°F~95°F (5°C~35°C)                                           |
| Operating Humidity              | 0 ~ 80 %                                                       |
| Storage temperature             | -4°F~140°F (-20°C~60°C)                                        |
| Storage Humidity                | 0 ~ 85 %                                                       |
| Remote control                  |                                                                |
| Battery                         | AAA 1.5V alkaline battery x 2                                  |
| Effective area                  | 23.0' (7 m)/±30°                                               |
| Dimensions                      | 48mm (W) x 25mm (H) x 164mm (D)                                |
| Net weight                      | 77g (including battery)                                        |
|                                 |                                                                |

- The aforesaid specification is subject to change without prior notice.
- Liquid crystal panel is made on the basis of high standard, where 99.99% of the pixels are effective. Due to the nature of the liquid crystal panel, a fraction of the pixels (0.01% or less) may be ineffective.

| Accessories                                     |    |
|-------------------------------------------------|----|
| User's Manual (CD ROM)                          |    |
| AC power cord                                   | G. |
| IR Remote control and battery                   |    |
| 10m Wired Remote Control and battery (Optional) |    |
| RGB cable                                       |    |
| Lens Cover                                      |    |

# Dimensions

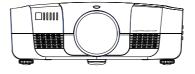

Unit: mm

Screw hole used when installed on the ceiling Screw:M6 Depth:10.0

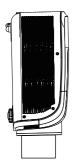

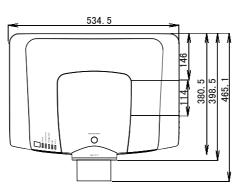

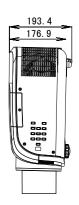

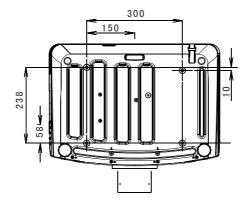

# Content of hazardous substances and elements

| Name of parts                                                                                                    |                | Hazardous substances and elements |    |    |      |     |      |
|----------------------------------------------------------------------------------------------------|----------------|-----------------------------------|----|----|------|-----|------|
|                                                                                                    |                | Pb                                | Hg | Cd | Cr6+ | PBB | PBDE |
|                                                                                                    | Plastic parts  | 0                                 | 0  | 0  | 0    | 0   | 0    |
|                                                                                                    | Metal parts    | 0                                 | 0  | 0  | 0    | 0   | 0    |
| Body                                                                                                    | Optical parts  | ×                                 | ×  | 0  | 0    | 0   | 0    |
|                                                                                                    | PCB assembly   | 0                                 | 0  | 0  | 0    | 0   | 0    |
|                                                                                                    | Other parts    | ×                                 | 0  | 0  | 0    | 0   | 0    |
| Accessorie                                                                                                    | Remote control | ×                                 | 0  | 0  | 0    | 0   | 0    |
| Accessorie                                                                                                    | Cable          | ×                                 | 0  | 0  | 0    | 0   | 0    |
| •: It means that contents of hazardous substances in all homogeneous materials in this part don't exceed "Required Limitations" specified in SJ/T11363-2006. |                |                                   |    |    |      |     |      |

×: It means that contents of hazardous substances in at least one homogeneous material in this part exceed "Required Limitations" specified in SJ/T11363-2006.

# **PIN code memorandum**

Write down the PIN code in the blank below and keep it, please contact the repair center.

Factory default PIN code 111\*

PIN code lock

Factory default PIN code 111\*

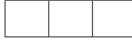

\*If this 3-digit number is changed, the factory default number will be ineffective.

Logo PIN code lock

# **RS232 Control Method**

NOTE: Connect the PC & projector with serial port cable (female-to-female pins) for projector computer control.

- 1. Connection
  - 1.1 Port Setting

| Item             | Value                      |
|------------------|----------------------------|
| Method           | Asynchronous communication |
| Bits per seconds | 19200                      |
| Data bits        | 8                          |
| Parity           | none                       |
| Stop bits        | 1                          |
| Flow control     | none                       |

1.1 Wiring

RS232 cross cable is used.

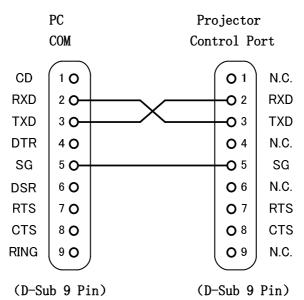

# 2. Commands

Case sensitive, each command end by[CR](Carriage). The time out for each command is one second. If you want to cancel the time out setting temporarily. Please send "#!"[CR].( It should be sent within one second).

| Command              | Item            | Command            | Item                   |
|----------------------|-----------------|--------------------|------------------------|
| A00                  | POWER ON        | A89                | Auto PC Adjust         |
| A01                  | POWER OFF       | AW LAMPMODE NORMAL | Lamp mode normal       |
|                      | (Power OFF      |                    |                        |
|                      | immediately)    |                    |                        |
| A02                  | POWER OFF       | AW LAMPMODE ECO    | Lamp mode eco          |
| A05                  | RGB1            | A30                | Digital zoom +         |
| A06                  | RGB2            | A31                | Digital zoom -         |
| A07                  | Component       | AW SCREEN WIDE     | 16:9                   |
| A33                  | Video           | AW SCREEN FULL     | 4:3                    |
| A34                  | S-Video         | AW SCREEN NORMAL   | Normal                 |
| AW TERMINAL COMPUTER | RGB 2:Input     | AW SCREEN CUSTOM   | Custom                 |
| AW TERMINAL MONITOR  | RGB 2:Output    | A19                | Dynamic                |
| A8E                  | Keystone ↑      | A11                | Standard(Image select) |
| A8F                  | Keystone ↓      | A12                | Cinema                 |
| A1C                  | Menu on         | A39                | Colorboard             |
| A1D                  | Menu off        | A3A                | Navigation right       |
| AR1                  | Input mode read | A3B                | Navigation left        |
| AW AUTOSETUP START   | Auto setup      | A3C                | Navigation up          |
| A43                  | Still on        | A3D                | Navigation down        |
| A44                  | Still off       | A3F                | Select                 |
| A0D                  | Blank on        | A36                | HDMI                   |
| A0E                  | Blank off       | A37                | RGBHV                  |
| A8A                  | Timer           | AW LAMPMODE AUTO   | Lamp mode auto         |

# 2.1 POWER ON

| Command | "A00"[CR] (Hex:0x41 0x30 0x30 0x0d) |          |  |
|---------|-------------------------------------|----------|--|
| Details | Power ON when projector standby     |          |  |
| Return  | OK                                  | "-" [CR] |  |
|         | NG                                  | "?" [CR] |  |

# 2.2 POWER OFF(Power OFF immediately)

| Command | "A01"[CR] (           | "A01"[CR] (Hex:0x41 0x30 0x31 0x0d) |  |  |
|---------|-----------------------|-------------------------------------|--|--|
| Details | Power OFF immediately |                                     |  |  |
| Return  | OK                    | "-" [CR]                            |  |  |
|         | NG                    | "?" [CR]                            |  |  |

# 2.3 POWER OFF

| Command | "A02"[CR] (Hex:0x4                                                            | "A02"[CR] (Hex:0x41 0x30 0x32 0x0d) |  |
|---------|-------------------------------------------------------------------------------|-------------------------------------|--|
| Details | "Power off?" displays while send the command, just like press the "POWER"key. |                                     |  |
| Return  | OK                                                                            | "-" [CR]                            |  |
|         | NG                                                                            | "?" [CR]                            |  |

2.4 RGB 1

| Command | "A05"[CR] ( | "A05"[CR] (Hex:0x41 0x30 0x35 0x0d) |  |
|---------|-------------|-------------------------------------|--|
| Details | Change the  | Change the input to "RGB1".         |  |
| Return  | OK          | OK "-" [CR]                         |  |
|         | NG          | "?" [CR]                            |  |

### 2.5 RGB 2

| Command | "A06"[CR]  | "A06"[CR] (Hex:0x41 0x30 0x36 0x0d) |  |
|---------|------------|-------------------------------------|--|
| Details | Change the | Change the input to "RGB2".         |  |
| Return  | OK         | "-" [CR]                            |  |
|         | NG         | "?" [CR]                            |  |

# 2.6 Component

| Command | "A07"[CR] (Hex:0x41 0x30 0x37 0x0d) |          |
|---------|-------------------------------------|----------|
| Details | Change the input to "Component".    |          |
| Return  | OK                                  | "-" [CR] |
|         | NG                                  | "?" [CR] |

# 2.7 Video

| Command | "A33"[CR] (Hex:0x41 0x33 0x33 0x0d) |          |
|---------|-------------------------------------|----------|
| Details | Change the input to "Video".        |          |
| Return  | OK "-" [CR]                         |          |
|         | NG                                  | "?" [CR] |

# 2.8 S-Video

| Command | "A34"[CR] ( | "A34"[CR] (Hex:0x41 0x33 0x34 0x0d) |  |
|---------|-------------|-------------------------------------|--|
| Details | Change the  | Change the input to "S-Video".      |  |
| Return  | OK          | OK "-" [CR]                         |  |
|         | NG          | "?" [CR]                            |  |

# 2.9 RGB 2:Input

| Command | (Hex: 0x41 0x | "AW TERMINAL COMPUTER"[CR]<br>(Hex: 0x41 0x57 0x20 0x54 0x45 0x52 0x4D 0x49 0x4E 0x41 0x4C<br>0x20 0x43 0x4F 0x4D 0x50 0x55 0x54 0x45 0x52 0x0d) |  |
|---------|---------------|----------------------------------------------------------------------------------------------------|--|
| Details |               | Change to " RGB 2: Input".                                                                                                    |  |
| Return  | OK            | "000" [CR]                                                                                                    |  |
|         | NG            | "?" [CR]                                                                                                    |  |

# 2.10 RGB 2:Output

|         | "AW TERMINAL MONITOR"[CR]<br>(Hex: 0x41 0x57 0x20 0x54 0x45 0x52 0x4D 0x49 0x4E 0x41 0x4C<br>0x20 0x4D 0x4F 0x4E 0x49 0x54 0x4F 0x52 0x0d) |            |
|---------|----------------------------------------------------------------------------------------------------|------------|
| Details | Change to " RGB 2: Output".                                                                                                    |            |
| Return  | ОК                                                                                                    | "000" [CR] |
|         | NG                                                                                                    | "?" [CR]   |

# 2.11 Keystone ↑

| Command | "A8E"[CR] (Hex:0x41 0x38 0x45 0x0d) |          |
|---------|-------------------------------------|----------|
| Details | Keystone ↑                          |          |
| Return  | OK                                  | "-" [CR] |
|         | NG                                  | "?" [CR] |

2.12Keystone ↓

| Command | "A8F"[CR] (Hex:0x | "A8F"[CR] (Hex:0x41 0x38 0x46 0x0d) |  |
|---------|-------------------|-------------------------------------|--|
| Details | Keystone ↓        | Keystone ↓                          |  |
| Return  | OK                | "-" [CR]                            |  |
|         | NG                | "?" [CR]                            |  |

# 2.13 Menu on

| Command | "A1C"[CR] (Hex:0x41 0x31 0x43 0x0d) |          |
|---------|-------------------------------------|----------|
| Details | Open the on-screen menu             |          |
| Return  | OK                                  | "-" [CR] |
|         | NG                                  | "?" [CR] |

# 2.14 Menu off

| Command | "A1D"[CR] (Hex:0x41 0x31 0x44 0x0d) |          |
|---------|-------------------------------------|----------|
| Details | Close the on-screen menu            |          |
| Return  | OK                                  | "-" [CR] |
|         | NG                                  | "?" [CR] |

# 2.15 Auto PC Adjust

| Command | "A89"[CR] (Hex:0x41 0x38 0x39 0x0d) |          |
|---------|-------------------------------------|----------|
| Details | Auto PC Adjustment function         |          |
| Return  | OK "-" [CR]                         |          |
|         | NG                                  | "?" [CR] |

# 2.16 Input mode read

| Command | "AR1"[CR] ( | "AR1"[CR] (Hex:0x41 0x52 0x31 0x0d)                                                                                             |  |
|---------|-------------|----------------------------------------------------------------------------------------------------|--|
| Details |             | Get the current input mode.<br>1-HDMI 2-RGB1 3-RGB2 4-Component 5-S-Video 6-Video 7-RGBHV                                       |  |
| Return  | ОК          | 1 [CR] : HDMI<br>2 [CR] : RGB 1<br>3 [CR] : RGB 2<br>4 [CR] : Component<br>5 [CR] : S-Video<br>6 [CR] : Video<br>7 [CR] : RGBHV |  |
|         | NG          | "?" [CR]                                                                                                    |  |

# 2.17 Auto setup

| Command | (Hex: 0x41 | SETUP START"[CR]<br>0x57 0x20 0x41 0x55 0x54 0x4F 0x53 0x45 0x54 0x55<br>0x53 0x54 0x41 0x52 0x54 0x0d) |  |
|---------|------------|----------------------------------------------------------------------------------------------------|--|
| Details |            | Start the auto setup function.                                                                          |  |
| Return  | ОК         | "000" [CR]                                                                                              |  |
|         | NG         | "?" [CR]                                                                                                |  |

# 2.18 Still on

| Command | "A43"[CR] (Hex:0x41 0x34 0x33 0x0d) |          |
|---------|-------------------------------------|----------|
| Details | Still on.                           |          |
| Return  | OK "-" [CR]                         |          |
|         | NG                                  | "?" [CR] |

### 2.19 Still off

| Command | "A44"[CR] ( | "A44"[CR] (Hex:0x41 0x34 0x34 0x0d) |  |
|---------|-------------|-------------------------------------|--|
| Details | Still off.  | Still off.                          |  |
| Return  | OK          | "-" [CR]                            |  |
|         | NG          | "?" [CR]                            |  |

### 2.20 Blank on

| Command | "A0D"[CR] (Hex:0x41 0x30 0x44 0x0d) |          |
|---------|-------------------------------------|----------|
| Details | Video mute.                         |          |
| Return  | OK "-" [CR]                         |          |
|         | NG                                  | "?" [CR] |

### 2.21 Blank off

| Command | "A0E"[CR] ( | "A0E"[CR] (Hex:0x41 0x30 0x45 0x0d) |  |
|---------|-------------|-------------------------------------|--|
| Details | Cancel the  | Cancel the video mute.              |  |
| Return  | OK          | OK "-" [CR]                         |  |
|         | NG          | "?" [CR]                            |  |

# 2.22 Timer

| Command | "A8A"[CR] (Hex:0x41 0x38 0x41 0x0d)                            |          |
|---------|----------------------------------------------------------------|----------|
| Details | Start $\rightarrow$ Stop $\rightarrow$ Off $\rightarrow$ Start |          |
| Return  | OK "-" [CR]                                                    |          |
|         | NG                                                             | "?" [CR] |

# 2.23 Lamp mode normal

| Command | (Hex: 0x41 | "AW LAMPMODE NORMAL"[CR]<br>(Hex: 0x41 0x57 0x20 0x4C 0x41 0x4D 0x50 0x4D 0x4F 0x44 0x45<br>0x20 0x4E 0x4F 0x52 0x4D 0x41 0x4C 0x0d) |  |
|---------|------------|----------------------------------------------------------------------------------------------------|--|
| Details | Change the | Change the lamp mode to "Normal".                                                                                                    |  |
| Return  | OK         | "000" [CR]                                                                                                    |  |
|         | NG         | "?" [CR]                                                                                                    |  |

#### 2.24 Lamp mode eco

| Command | "AW LAMPN   | "AW LAMPMODE ECO"[CR]                                        |  |
|---------|-------------|--------------------------------------------------------------|--|
|         | (Hex: 0x41  | (Hex: 0x41 0x57 0x20 0x4C 0x41 0x4D 0x50 0x4D 0x4F 0x44 0x45 |  |
|         | 0x20 0x45 0 | 0x20 0x45 0x43 0x4F 0x0d)                                    |  |
| Details | Change the  | Change the lamp mode to "Eco".                               |  |
| Return  | OK          | OK "000" [CR]                                                |  |
|         | NG          | "?" [CR]                                                     |  |

# 2.25 Digital Zoom +

| Command | "A30"[CR] (  | "A30"[CR] (Hex:0x41 0x33 0x30 0x0d) |  |
|---------|--------------|-------------------------------------|--|
| Details | Digital zoor | Digital zoom +                      |  |
| Return  | OK           | OK "-" [CR]                         |  |
|         | NG           | "?" [CR]                            |  |

# 2.26 Digital Zoom -

| Command | "A31"[CR] (Hex:0x41 0x33 0x31 0x0d) |          |
|---------|-------------------------------------|----------|
| Details | Digital zoom -                      |          |
| Return  | OK "-" [CR]                         |          |
|         | NG                                  | "?" [CR] |

# 2.27 16:9

| Command | (Hex: 0x41  | "AW SCREEN WIDE"[CR]<br>(Hex: 0x41 0x57 0x20 0x53 0x43 0x52 0x45 0x45 0x4E 0x20 0x57<br>0x49 0x44 0x45 0x0d) |  |
|---------|-------------|----------------------------------------------------------------------------------------------------|--|
| Details | Screen "16: | Screen "16:9" size                                                                                           |  |
| Return  | OK          | OK "000" [CR]                                                                                                |  |
|         | NG          | NG "?" [CR]                                                                                                  |  |

# 2.28 4:3

|         | "AW SCREEN FULL"[CR]<br>(Hex: 0x41 0x57 0x20 0x53 0x43 0x52 0x45 0x45 0x4E 0x20 0x46<br>0x55 0x4C 0x4C 0x0d) |          |
|---------|----------------------------------------------------------------------------------------------------|----------|
| Details | Screen "4:3" size.                                                                                           |          |
| Return  | OK "000" [CR]                                                                                                |          |
|         | NG                                                                                                    | "?" [CR] |

# 2.29 Normal

|         | "AW SCREEN NORMAL"[CR]<br>(Hex: 0x41 0x57 0x20 0x53 0x43 0x52 0x45 0x45 0x4E 0x20 0x4E<br>0x4F 0x52 0x4D 0x4C 0x0d) |          |
|---------|----------------------------------------------------------------------------------------------------|----------|
| Details | Screen "Normal" size.                                                                                               |          |
| Return  | OK "000" [CR]                                                                                                    |          |
|         | NG                                                                                                    | "?" [CR] |

# 2.30 Custom

|         | "AW SCREEN CUSTOM"[CR]<br>(Hex: 0x41 0x57 0x20 0x53 0x43 0x52 0x45 0x45 0x4E 0x20 0x43<br>0x55 0x53 0x54 0x4F 0x4D 0x0d) |          |
|---------|----------------------------------------------------------------------------------------------------|----------|
| Details | Screen "Custom" size.                                                                                                    |          |
| Return  | OK "000" [CR]                                                                                                    |          |
|         | NG                                                                                                    | "?" [CR] |

# 2.31 Dynamic

| Command | "A19"[CR] (  | "A19"[CR] (Hex:0x41 0x31 0x39 0x0d) |  |
|---------|--------------|-------------------------------------|--|
| Details | Image select | Image select "Dynamic" mode.        |  |
| Return  | OK           | OK "-" [CR]                         |  |
|         | NG           | NG "?" [CR]                         |  |

# 2.32 Standard (Image select)

| Command | "A11"[CR] (Hex:0x41 0x31 0x31 0x0d) |  |
|---------|-------------------------------------|--|
| Details | Image select "Standard" mode.       |  |
| Return  | OK "-" [CR]                         |  |
|         | NG "?" [CR]                         |  |

# 2.33 Cinema

| Command | "A12"[CR] (Hex:0x41 0x31 0x32 0x0d) |          |
|---------|-------------------------------------|----------|
| Details | Image select "Cinema" mode.         |          |
| Return  | OK                                  | "-" [CR] |
|         | NG                                  | "?" [CR] |

#### 2.34 Colorboard

| Command | "A39"[CR] (Hex:0x41 0x33 0x39 0x0d) |  |
|---------|-------------------------------------|--|
| Details | Image select "Colorboard" mode      |  |
| Return  | OK "-" [CR]                         |  |
|         | NG "?" [CR]                         |  |

# 2.35 Navigation ►

| Command | "A3A"[CR] | "A3A"[CR] (Hex:0x41 0x33 0x41 0x0d) |  |
|---------|-----------|-------------------------------------|--|
| Details | •         |                                     |  |
| Return  | OK        | OK "-" [CR]                         |  |
|         | NG        | "?" [CR]                            |  |

# 2.36 Navigation <

| Command | "A3B"[CR] (Hex:0x41 0x33 0x42 0x0d) |          |
|---------|-------------------------------------|----------|
| Details | •                                   |          |
| Return  | OK                                  | "-" [CR] |
|         | NG                                  | "?" [CR] |

# 2.37 Navigation A

| Command | "A3C"[CR] | "A3C"[CR] (Hex:0x41 0x33 0x43 0x0d) |  |
|---------|-----------|-------------------------------------|--|
| Details | <b>A</b>  |                                     |  |
| Return  | OK        | "-" [CR]                            |  |
|         | NG        | "?" [CR]                            |  |

# 2.38 Navigation V

| Command | "A3D"[CR] | "A3D"[CR] (Hex:0x41 0x33 0x44 0x0d) |  |
|---------|-----------|-------------------------------------|--|
| Details | ▼         |                                     |  |
| Return  | OK        | OK "-" [CR]                         |  |
|         | NG        | "?" [CR]                            |  |

# 2.39 Select

| Command | "A3F"[CR] ( | "A3F"[CR] (Hex:0x41 0x33 0x46 0x0d) |  |  |
|---------|-------------|-------------------------------------|--|--|
| Details | Select      | Select                              |  |  |
| Return  | OK          | "-" [CR]                            |  |  |
|         | NG          | "?" [CR]                            |  |  |

# 2.40 HDMI

| Command | "A36"[CR] (Hex:0x41 0x33 0x36 0x0d) |          |  |
|---------|-------------------------------------|----------|--|
| Details | Change the input to "HDMI"          |          |  |
| Return  | OK                                  | "-" [CR] |  |
|         | NG                                  | "?" [CR] |  |

# 2.41 RGBHV

| Command | "A37"[CR] (Hex:0x41 0x33 0x37 0x0d) |          |  |
|---------|-------------------------------------|----------|--|
| Details | Change the input to "RGBHV"         |          |  |
| Return  | OK                                  | "-" [CR] |  |
|         | NG                                  | "?" [CR] |  |

# 2.42 Lamp mode auto

|         | "AW LAMPMODE AUTO"[CR]<br>(Hex: 0x41 0x57 0x20 0x4C 0x41 0x4D 0x50 0x4D 0x4F 0x44 0x45<br>0x20 0x41 0x55 0x54 0x4F 0x0d) |            |  |
|---------|----------------------------------------------------------------------------------------------------|------------|--|
| Details | Change the lamp mode to "Auto"                                                                                           |            |  |
| Return  | ОК                                                                                                    | "000" [CR] |  |
|         | NG                                                                                                    | "?" [CR]   |  |

# LAN control

Preparation:

- 1. Equipments: PC, projector, cables
- 2. Connection procedures:

Connect the projector to routers or switches of the LAN by direct or cross cable. If it fails to connect PC and projector by parallel cable, please switch to cross cable as suggested. 3. After the computer is booted and the projector is plugged in, indicator lights of LAN interface and computer interface will flash continuously.

< NOTE >

- Use a standard LAN cable with this Projector. Cat5 or better with a RJ45 connector.
- Many network connection problems during set up can often be fixed by re-setting the router or modem. After connecting the player to the home network, quickly power off and/or disconnect the power cable of the home network router or cable modem. Then power on and/or connect the power cable again.
- A 10 Base-T or 100 Base-TX LAN port is required for connection to this Projector. If your internet service does not allow for such a connection, you will not be able to connect the Projector.
- To connect to the wireless router, a router that supports wireless connection is necessary, and the wireless connection function of the corresponding router must be activated.
- To connect to a wireless router, verify the SSID and security setting of the wireless router. Please refer to the user guide of the corresponding router for SSID and security setting of the wireless router.
- When Ad-hoc is used, it may not be able to connect according to the device (for example : notebook computer) that is connected.
- · The connection method may vary according to the manufacturer of the wireless router.

Operation procedures:

 Press MENU button of the remote or the projector.

The MENU will display. Use arrow button  $\blacktriangle \blacksquare$  to select network icon.

- 2. Press SELECT or ► to enter network setting .
- 3. Use arrow button ▲ ▼ to select network settings and then press SELECT.
- 4. Network Setting with DHCP "On" Set DHCP to On: Assign an IP address to the projector from an external DHCP server automatically.
  - Press SELECT, use ▲ ▼ to choose "DHCP On" and then press SELECT again.
  - (2) Select SET by ▲ ▼ and then Press SELECT. Then it will display "waiting..."on the screen. Wait until it disappears.

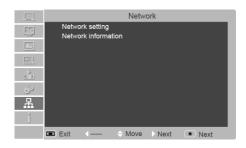

|       |        | On |                                                                                                    |        |        |  |
|-------|--------|----|----------------------------------------------------------------------------------------------------|--------|--------|--|
| IP Ad | dress  |    |                                                                                                    |        |        |  |
|       | t Mask |    |                                                                                                    |        |        |  |
|       | way    |    |                                                                                                    |        |        |  |
|       | IS     |    |                                                                                                    |        |        |  |
|       |        |    |                                                                                                    |        |        |  |
|       |        |    | set                                                                                                    | cancel |        |  |
|       |        |    |                                                                                                    |        |        |  |
|       | Exit < |    | Over the second second seco | · ·    | Select |  |

- Network Setting with DHCP "Off" Set DHCP to Off: Assign an IP address manually. Set IP Address as the IP Address format of PC.
  - Press SELECT, use ▲ ▼ to choose "DHCP Off " and then press SELECT again.
  - (2) Press the ▲▼ to select the option to adjust, and press the SELECT button.
  - (3) Press the button to select the instructions to adjust the block.
  - (4) Press the ▲ ▼ direction button to adjust value.
    - Select an IP address.
    - Select subnet mask number.
    - Select the default gateway of the network connected to the projector.
       Select DNS number.
  - (5) Select SET by ▲ ▼ and then Press SELECT. Then it will display "waiting..."on the screen. Wait until it disappears.
- < Note >
- If Network Setting is not working, check your network conditions. Check the LAN cable connection.
- IP Auto Setting (DHCP On ) : Select it if there is a DHCP (Dynamic Host Configuration Protocol) server on the local area network (LAN) via wired connection, the Projector will automatically be allocated an IP address. The IP address will automatically be determined. Connection to DHCP may not be possible when the firewall is installed or according to the model of the computer.
- IP Manual Setting ( DHCP Off ): Select it if there is no DHCP server on the network and you want to set the IP address manually.
- Press the menu button to exit the menu screen.

| LAN<br>DHCP | Network Setti | ng     |
|-------------|---------------|--------|
|             | 192 . 168 . 1 | . 100  |
|             |               | . 0    |
|             | 192 · 168 · 1 | • 1    |
|             | set c         | ancel  |
| E Exit      | <             | Select |

Web page Operation :

1. Check IP address:

Enter network menu and select network information. Press select to check IP address.

2. Enter the IP address into the address bar.

ex) http://192.168.1.100

| Projector | Windows Internet Explorer |                 |                     |                                      |                 |                           |
|-----------|---------------------------|-----------------|---------------------|--------------------------------------|-----------------|---------------------------|
| 00.       | http://10.60.50.29/       |                 |                     |                                      | 🝷 🔂 47 🗙 💐 Bing | Q                         |
| 🚖 牧蔵夾     | 6 Projector               |                 |                     |                                      | 🗟 • 🖾 • 🖾 🖶 •   | Page 🕶 Safety 👻 Tools 💌 🔞 |
|           |                           |                 |                     |                                      |                 |                           |
|           |                           |                 | Power  PCAdj   Scre | en   Image  ImageAdj   Input  Option |                 |                           |
|           |                           | D.:             |                     |                                      |                 |                           |
|           |                           | Projector/Power |                     |                                      |                 |                           |
|           |                           |                 |                     |                                      |                 |                           |
|           |                           |                 |                     |                                      |                 |                           |
|           |                           |                 | Power Status        | cooling down                         |                 |                           |
|           |                           |                 | Power Control       | ON Off                               |                 |                           |
|           |                           |                 |                     |                                      | 2011-7-19       |                           |
|           |                           |                 |                     | Version VI.1                         |                 |                           |
|           |                           |                 |                     |                                      |                 |                           |

- < Note >
- Information on this page needs to be updated every time, when the Web page does not respond correctly.
- · Some menus may not appear on the menu windows due to the network system limitations.
- 3. Set the corresponding items of the projector by the website
- 1) Power: Enable the power On or Off by selecting the "On" or "Off".

|                 | Power  PCAdj   Screen   Image  ImageAdj   Input  Option |         |  |  |  |
|-----------------|---------------------------------------------------------|---------|--|--|--|
| Projector/Power |                                                         |         |  |  |  |
|                 |                                                         |         |  |  |  |
|                 |                                                         |         |  |  |  |
|                 | Power Status Power on                                   |         |  |  |  |
|                 | Power Control Off                                       |         |  |  |  |
|                 | 20                                                      | D12-4-1 |  |  |  |

2) PCAdj: Auto PC ( RGB ) adjustment will be done by "Auto PC Adj".

| Power  PCAdj   Screen   Image  ImageAdj   Input  Option |              |          |  |  |  |
|---------------------------------------------------------|--------------|----------|--|--|--|
|                                                         |              |          |  |  |  |
|                                                         |              |          |  |  |  |
| uto PC Adjust                                           | Auto PC adj. |          |  |  |  |
|                                                         |              | 2012-4-1 |  |  |  |
|                                                         | Power  PC/   |          |  |  |  |

3) Screen: Adjust the screen aspect ratio.

| I                | Power  PCAdj   Screen   Image  ImageAdj   Input  Option |          |
|------------------|---------------------------------------------------------|----------|
| Projector/Screen |                                                         |          |
|                  |                                                         |          |
|                  | Screen                                                  |          |
|                  | Normal                                                  |          |
|                  | <b>@</b> 16:9                                           |          |
|                  | @ Custom                                                |          |
|                  | Set                                                     |          |
|                  |                                                         |          |
|                  |                                                         | 2012-4-1 |

4) Image : Preset Image mode can be selected.

| Power  PCAdj   Screen   Image  ImageAdj   Input  Option |                   |          |  |  |  |
|---------------------------------------------------------|-------------------|----------|--|--|--|
| Projector/Image                                         |                   |          |  |  |  |
|                                                         |                   |          |  |  |  |
|                                                         | Image             | ]        |  |  |  |
|                                                         | Ø Dynamic         |          |  |  |  |
|                                                         | Standard          |          |  |  |  |
|                                                         | Cinema            |          |  |  |  |
|                                                         | Blackboard(Green) |          |  |  |  |
|                                                         | Colorboard        |          |  |  |  |
|                                                         | C User            |          |  |  |  |
|                                                         | Set               |          |  |  |  |
|                                                         |                   |          |  |  |  |
|                                                         |                   | 2012-4-1 |  |  |  |

5) ImageAdj : Contrast and Brightness Values can be adjusted.

|                    | Powe        | er  PCAdj   Screen   Im | nage  ImageAdj   Input  Option |          |
|--------------------|-------------|-------------------------|--------------------------------|----------|
| Projector/ImageAdj |             |                         |                                |          |
|                    | Contrast:   | 32                      | set - +                        |          |
|                    | Brightness: | 32                      | set - +                        |          |
|                    |             |                         |                                | 2012-4-1 |

<Note>

- $\bullet$  +/- : it can changes only one step value.
- set : If we want to direct adjsutment, then put a value and then press "set".
  - the maximum values is 63.
- Click the Refresh Menu in the Web Page when the Web Page does not responds correctly.

6) Input: Select the input source.

| Power  PCAdj   Screen   Image  ImageAdj   Input  Option |           |          |  |
|---------------------------------------------------------|-----------|----------|--|
| Projector/Input                                         |           |          |  |
|                                                         |           |          |  |
|                                                         | Input     | ]        |  |
|                                                         | HDMI      |          |  |
|                                                         | RGB1      |          |  |
|                                                         | RGB2      |          |  |
|                                                         | Component |          |  |
|                                                         | S-video   |          |  |
|                                                         | Video     |          |  |
|                                                         | RGBHV     |          |  |
|                                                         | Set       |          |  |
|                                                         |           | -        |  |
|                                                         |           | 2012-4-1 |  |

7) Option: Select other setting status.

| Power  PCAdj   Screen   Image  ImageAdj   Input  Option |               |             |           |  |
|---------------------------------------------------------|---------------|-------------|-----------|--|
| Projector/Option                                        |               |             |           |  |
|                                                         | Language:     | English Set |           |  |
|                                                         | Input Search: | Ott         |           |  |
|                                                         | Auto PC adj:  | On Set      |           |  |
|                                                         | Blue Back:    | On Set      |           |  |
|                                                         | Auto power:   | Off         |           |  |
|                                                         | Lamp mode:    | Auto        |           |  |
|                                                         | Blank:        | Off         |           |  |
|                                                         | Freeze:       | Off         |           |  |
|                                                         |               |             | 2012-8-29 |  |

<Note>

• Information on this page needs to be updated every time, when the Web page does not respond correctly.

ex) Click the Refresh Menu in the Web page for updating the information.

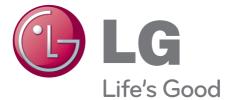

The model and serial number of the projector is located on the back or bottom side of the projector.

Record it below should you ever need service.

MODEL \_\_\_\_\_

SERIAL

www.lg.com